# Microsoft | TechNet

# Migrating Windows Small Business Server 2003 to New Hardware

Updated: May 27, 2009

Applies To: Windows SBS 2003

If you decide that your server running the Windows® Small Business Server 2003 (Windows SBS) server software is no longer able to keep up with the demands of your organization, and expansion is not a viable option, you can use this guide to help you migrate the Windows SBS 2003 settings and data to new hardware.

By using the guide, you will learn how to install Windows SBS 2003 on a new computer, join the new computer to the existing Microsoft® Active Directory® directory services domain, and then migrate the Windows SBS 2003 settings and data from the old computer to the new computer. If you are migrating to a computer that has Windows SBS 2003 preinstalled by an original equipment manufacturer (OEM), you will be directed to reinstall Windows SBS 2003. You must have the Windows SBS 2003 discs to complete the migration process.

# **Note**

If you are upgrading from Microsoft Small Business Server 2000 or Microsoft Windows 2000 Server to Windows SBS 2003, see the paper describing this process at the Microsoft Web site [ http://go.microsoft.com/fwlink /?LinkId=20143 ] (http://go.microsoft.com/fwlink/?LinkId=20143).

# **Before you begin**

To prepare to migrate your existing server to new hardware, familiarize yourself with the following new terms and definitions and the process for completing a migration.

# **Terms and definitions**

These key terms are associated with migrating Windows SBS 2003 to new hardware:

- **Active Directory Installation Wizard (Dcpromo.exe)** Installs, configures, or removes domain controllers. A domain controller provides network users and computers with access to Active Directory Domain Services (AD DS).
- **Client access license (CAL) for Windows Server 2003** Required to access or to use the Windows Server® 2003 operating system. You can purchase a Windows Per Device CAL for every device accessing your servers, or you can purchase a Windows Per User CAL for every named user accessing your servers.
- **Destination server** The server to which you are migrating. References to the destination server in this document refer to the server onto which you will install Windows SBS 2003 and to which you will transfer data and settings.
- **Global catalog server** The domain controller that manages a distributed data repository, which contains a searchable, partial representation of every object in every domain in an Active Directory forest.
- **Internet Information Services (IIS) 6.0 Migration Tool** Transfers configuration data, Web site content, and application settings to a new server that is running IIS 6.0.
- **Line-of-business (LOB) application** Included in the set of critical computer applications that are vital to running an enterprise, such as accounting, supply-chain management, and resource-planning applications.
- **Migration** The process of installing Windows SBS 2003 on a new computer, joining the new computer to an Active Directory domain, and then transferring Windows SBS 2003 data and settings from an old computer to a new computer.
- **Operations master** Specialized domain-controller tasks in AD DS (also known as flexible single master operations or FSMO), which are used where standard data transfer and update methods are inadequate.
- **Site licensing server** The service that manages licenses, which enable access to AD DS.
- **Source server** The server from which you are migrating. References to the source server in this document refer to your existing server that is running Windows SBS 2003.

Migrating from an existing computer running Windows SBS 2003 to new hardware includes the following steps:

- 1. Evaluate the current status of the source server.
- 2. Install Windows SBS 2003 and join the domain.
- 3. Transfer Exchange Server 2003 settings and folders.
- 4. Migrate shared folders and data folders.
- 5. Install and configure the Dynamic Host Configuration Protocol (DHCP).
- 6. Configure Windows SBS 2003 settings.
- 7. Migrate Internet Information Services (IIS) Web sites.
- 8. Install and migrate Windows Server Update Services (WSUS).
- 9. Migrate Internet Security and Acceleration (ISA) Server settings.
- 10. Migrate Microsoft SQL Server™ databases.
- 11. Remove the source server from the network.

# **Sample timeline**

You can use the following sample timeline as a guide for estimating the time it will take to complete the migration and to learn about dependencies in the migration process. For more information about the steps in the timeline, see the instructions for that step later in this document.

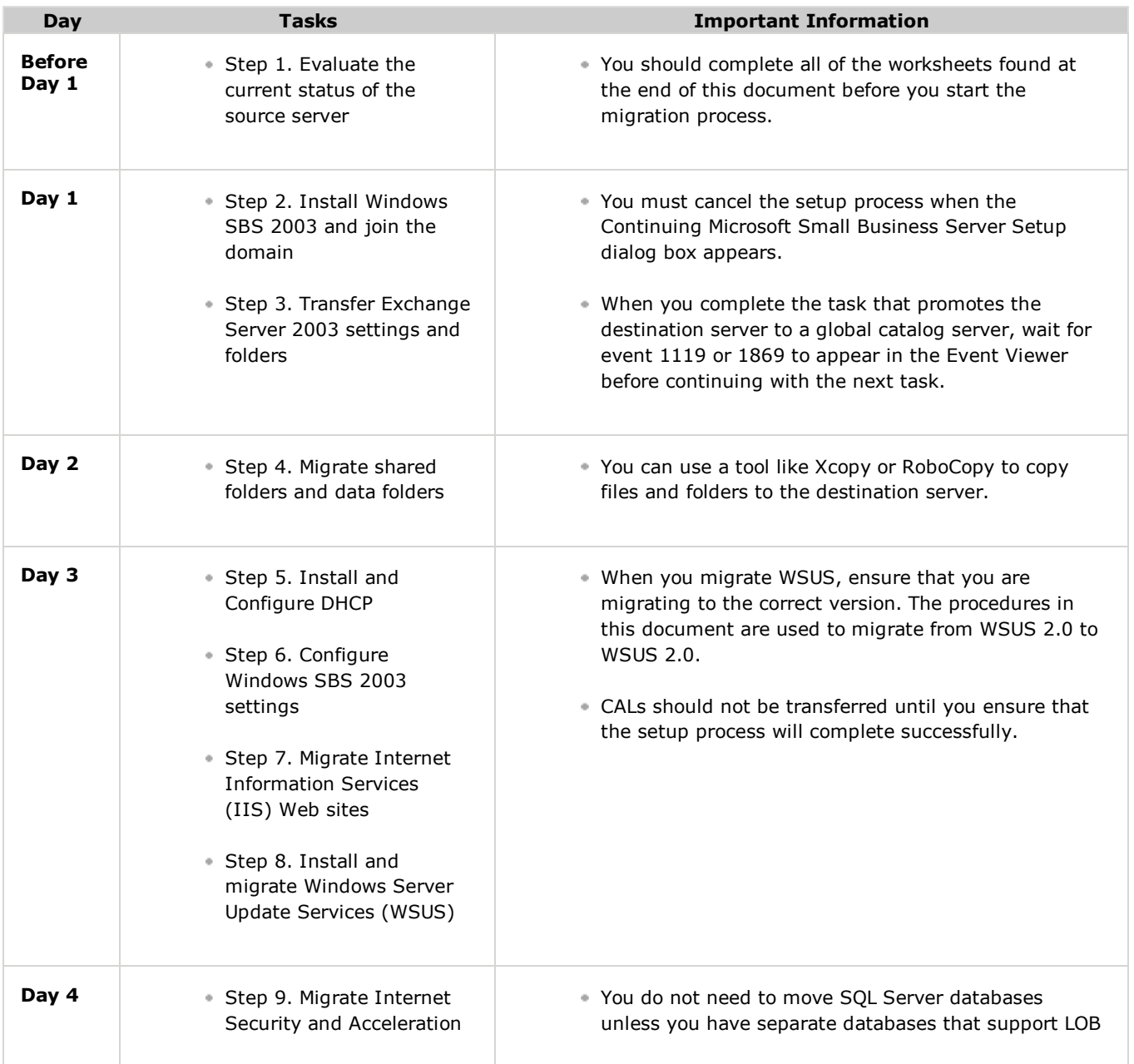

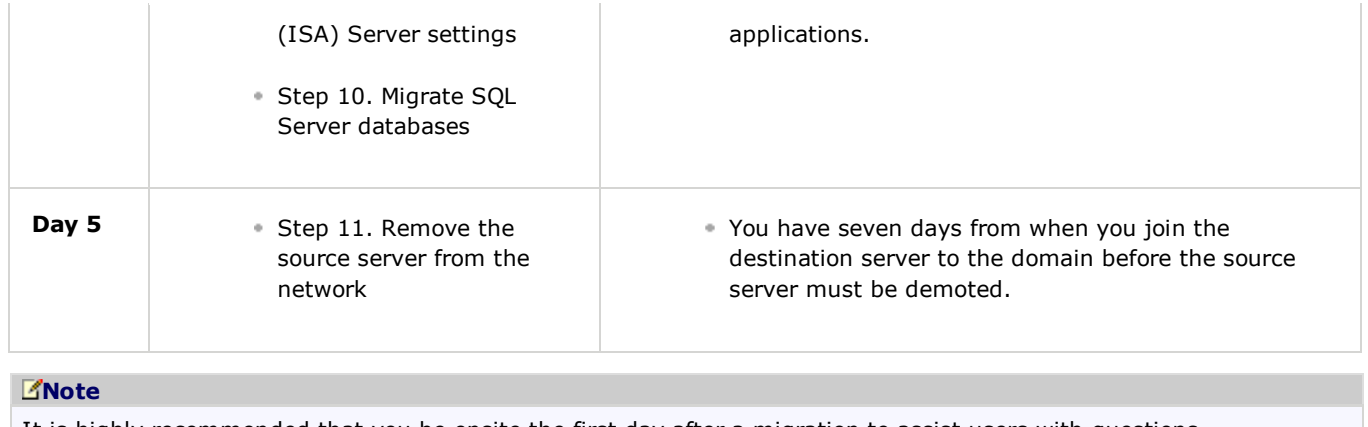

It is highly recommended that you be onsite the first day after a migration to assist users with questions.

# **Step 1. Evaluate the current status of the source server**

In this step, you can ensure a successful migration by completing the following tasks:

- Collect information about the source server.
- Verify that the hardware and software are compatible.
- Install the most recent service packs.
- Verify the health of the source server.
- Plan for migrating line-of-business (LOB) applications.
- Stop folder redirection on the source server.
- Prepare ISA Server 2004 for migration.
- Back up the source server.

# **Collect information about the source server**

Migrating Windows SBS 2003 to new hardware requires that you collect information about the source server and make decisions about information needed for the destination server.

Complete the Migration Worksheets at the end of this document. The worksheets request the following information:

- **Worksheet 1: Source and Destination Computer Information.** Record information about the source server and destination server. You can use the information when you install Windows SBS 2003 on the destination server.
- **Worksheet 2: SMTP Connector Settings.** The settings for Exchange connectors are not replicated to the destination server when the server is joined to the domain. You must record the information for the SMTP connector on the source server and then use the information that you recorded to configure the SMTP connector on the destination server.
- **Worksheet 3: Exchange Server 2003 Global Settings.** If you have modified the Global Settings, such as Internet Message Format properties, Message Delivery properties, or Mobile Services properties, record the property changes. Later in the migration, you will change the properties on the destination server.
- **Worksheet 4: Location of Data for LOB Applications and Location of General User Data.** Record the location of data for LOB applications and general user data that is not located in a shared folder and that needs to be migrated from the source server to the destination server.
- **Worksheet 5: Windows SBS 2003 Settings.** If you have configured Remote Access, printers, or backup, use this worksheet to record the settings. You will use the To Do List and this worksheet to configure the settings for these Windows SBS 2003 components.
- **Worksheet 6: Shared Folder Information.** Record the folders that are shared and the permissions of the shared folders that must be migrated from the source server to the destination server.

# **Verify that hardware and software are compatible**

If you plan to move hardware or to install existing software from your source server to the destination server, you must ensure that the hardware and existing applications are compatible. To do so, check the hardware and software compatibility information in the Windows Server Catalog at the Microsoft Web site [ http://go.microsoft.com/fwlink/?LinkId=20157 ] (http://go.microsoft.com/fwlink/?LinkId=20157).

# **Install the most recent service packs**

It is highly recommended that the source server and the destination server run the latest service packs. The service packs listed in this section were used for the baseline testing of this document. Before installing a service pack, back up your server.

#### **Important**

You must install Service Pack 1 (SP1) for Windows SBS before you install Service Pack 2 (SP2) for Windows Server 2003 to ensure that the correct version of the .NET Framework is installed.

Ensure that the most recent service pack for Windows SBS 2003 is installed on your server.

#### **To verify that your server is running Service Pack 1 for Windows Small Business Server 2003**

1. Start the Registry Editor, and then locate the following registry entry:

# **HKEY\_LOCAL\_MACHINE\SOFTWARE\Microsoft\SmallBusinesServer\ServicePackNumber**

#### The **Data value** should be **0x00000001**.

2. Install SP1 for Windows SBS 2003 if it is not installed. You can download SP1 for Windows SBS 2003 from the Microsoft Web site [ http://go.microsoft.com/fwlink/?LinkId=46690 ] (http://go.microsoft.com/fwlink /?LinkId=46690).

Ensure that the most recent service pack for Windows Server 2003 is installed on your server.

# **To verify that your server is running Service Pack 2 for Windows Server 2003**

- 1. Click **Start**, and then click **Server Management**.
- 2. In the console pane, click **Server Computers**.
- In the details pane, right-click the server, click **Properties**, and then click the **Operating System** tab. **Service** 3. **Pack 2** should appear in the **Service pack** column.
- 4. Install SP2 for Windows Server 2003 if it is not installed. You can download SP2 for Windows Server 2003 from the Microsoft Web site [ http://go.microsoft.com/fwlink/?LinkId=98932 ] (http://go.microsoft.com/fwlink /?LinkId=98932).

# **Note**

If you experience network-related problems after installing this service pack, search for article 936594, "You may experience network-related problems after you install Windows Server 2003 SP2 or the Scalable Networking Pack" at the Microsoft Web site [ http://go.microsoft.com/fwlink/?linkid=20167 ] (http://go.microsoft.com/fwlink /?LinkId=20167).

To learn more about the best practices and known issues related to SP2 for Windows Server 2003, search for article 939421, "Best practices and known issues when you install Windows Server 2003 Service Pack 2 on a Windows Small Business Server 2003-based computer" at the Microsoft Web site [ http://go.microsoft.com/fwlink /?linkid=20167 ] (http://go.microsoft.com/fwlink/?LinkId=20167).

Ensure that the most recent service pack for Exchange Server 2003 is installed on your server.

# **To verify that your server is running Service Pack 2 for Exchange Server 2003**

- 1. Click **Start**, point to **Programs**, point to **Microsoft Exchange**, and then click **System Manager**.
- Expand **Administrative Groups**, and then expand **First administrative group**. 2.

# **Note**

If **Administrative Groups** does not appear in the console pane, right-click *YourExchangeOrganization*, click **Properties**, select the **Display administrative groups** check box, and then click **OK** twice.

- 3. Expand **Servers**, right-click the server, and then click **Properties**.
- 4. Install SP2 for Exchange Server 2003 if it is not installed. You can download SP2 for Exchange Server 2003 from the Microsoft Web site [ http://go.microsoft.com/fwlink/?LinkId=98933 ] (http://go.microsoft.com/fwlink

/?LinkId=98933).

Ensure that the most recent service pack for Windows SharePoint® Services 2.0 is installed on your server.

# **To verify that your server is running Service Pack 2 for Windows SharePoint Services 2.0**

- 1. Click **Start**, point to **Control Panel**, and then click **Add or Remove Programs**.
- 2. Click **Microsoft Windows SharePoint Services 2.0**, and then click **Click here for support information**.

The version number for SP2 for Windows SharePoint Services 2.0 is 11.0.7969.0.

Install SP2 for Windows SharePoint Services 2.0 if it is not installed. You can download SP2 for Windows SharePoint 3. Services 2.0 from the Microsoft Web site [ http://go.microsoft.com/fwlink/?LinkId=100179 ] (http://go.microsoft.com/fwlink/?LinkId=100179).

#### **Verify the health of the source server**

You can use tools in the Windows Support Tools to verify that there are no issues with your network or domain before you start the migration process. From Windows SBS 2003 Disc 2, run suptools.msi to install the tools. The following table lists the tools that you can use to diagnose issues.

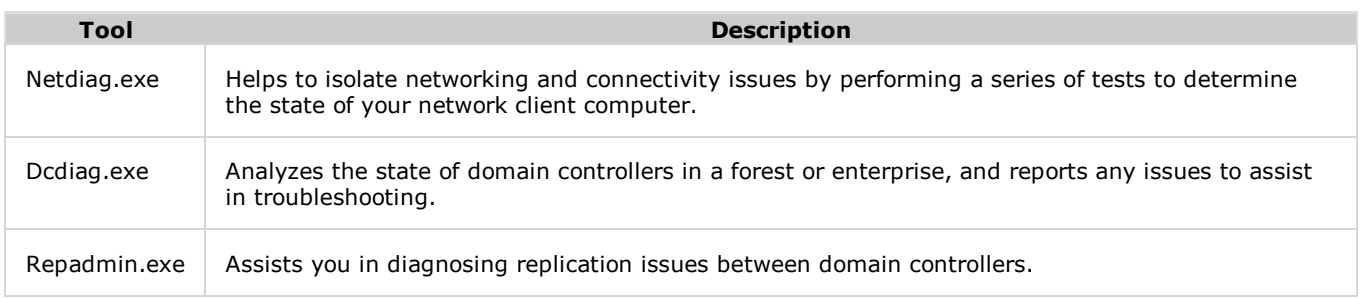

You can also use the Windows SBS 2003 Best Practices Analyzer (BPA) to examine a server that is running Windows SBS 2003. For more information about the BPA, search for article 940439, "Description of the Windows Small Business Server 2003 Best Practices Analyzer tool" at the Microsoft Web site [ http://go.microsoft.com/fwlink/?linkid=20167 ] (http://go.microsoft.com/fwlink/?LinkId=20167).

You should correct all issues that are reported by the diagnostic tools before you proceed with the migration process.

#### **Plan for migrating line-of-business applications**

When you plan to migrate your LOB applications, it is important that you consult with the LOB application provider to determine the appropriate method for migrating the application. You must locate the media that is used to reinstall the LOB applications on the destination server. When you migrate LOB applications, refer to the information that you collected in "Worksheet 4: Location of Data for LOB Applications and of General User Data."

#### **Stop folder redirection on the source server**

For more information about stopping folder redirection, search for article 88203, "How to stop Folder Redirection in Windows Server 2003 and in Windows 2000 Server" at the Microsoft Web site [ http://go.microsoft.com/fwlink/?LinkId=20167 ] (http://go.microsoft.com/fwlink/?LinkId=20167), and then follow the instructions in the article.

#### **Prepare Internet Security and Acceleration Server 2004 for migration**

Before you proceed with Step 2, verify that ISA Server 2004 with Service Pack 3 (SP3) is installed. You can download SP3 for ISA Server 2004 from the Microsoft Web site [ http://go.microsoft.com/fwlink/?LinkID=104551 ] (http://go.microsoft.com/fwlink/?LinkID=104551).

After you install and configure ISA Server 2004 with SP3, you must configure remote procedure call (RPC) filtering.

# **To configure RPC filtering**

- 1. To open ISA Server Management, click **Start**, point to **All Programs**, point to **Microsoft ISA Server**, and then click **ISA Server Management**.
- 2. In the ISA Server Management console tree, expand **Microsoft Internet Security and Acceleration Server 2004**, expand *ServerName*, and then click **Firewall Policy**.
- 3. In the details pane, click the **SBS Protected Networks Access** rule.
- 4. On the **Tasks** tab, click **Edit Selected Rule**.
- 5. On the **Protocols** tab (for an access rule), click **Filtering**, and then click **Configure RPC Protocol**.
- 6. On the **Protocol** tab, clear the **Enforce strict RPC compliance** check box.

# **Note**

When you disable the Enforce strict RPC compliance option, DCOM traffic and other RPC protocols are allowed.

#### **Back up the source server**

The evening prior to migrating data and settings, you should back up your source server to protect your data from accidental loss in the event that an error occurs during the migration.

#### **To back up the source server**

- 1. Complete a virus scan of all drives and files on the source server.
- 2. After completing the virus scan, complete and verify a full-system backup of the source server, including the System State data and Exchange Server.

For more information about backing up Windows SBS 2003, see "Backing Up and Restoring Windows Small Business Server 2003" at the Microsoft Web site [ http://go.microsoft.com/fwlink/?linkid=27140 ] (http://go.microsoft.com /fwlink/?LinkId=27140).

3. Verify that the backup ran successfully. To test the integrity of the backup, select random files from your backup, restore them to an alternative location, and then confirm that the backed up files are the same as the original files.

# **Step 2. Install Windows Small Business Server 2003 and join the domain**

In this step, you install Windows SBS 2003 and join the domain by completing the following tasks:

- Start Windows SBS 2003 Setup on the destination server.
- Join the destination server to the domain.
- Install the DNS Server service on the destination server.
- Promote the destination server to be a global catalog server.
- Transfer the operations master roles to the destination server.
- Move the site licensing server to the destination server.
- Change the DNS server addresses to point to the destination server.
- Verify that Active Directory objects are replicated on the destination server
- Back up the Windows SharePoint Services database on the source server.
- Continue Windows SBS 2003 Setup.
- Restore the Windows SharePoint Services database on the destination server.

#### **Start Windows Small Business Server 2003 Setup on the destination server**

To start the installation process, perform the actions listed in "Step 1: Windows Installation" of Chapter 3A "New Installation" in Getting Started, which is at the Microsoft Web site [ http://go.microsoft.com/fwlink/?LinkId=20122 ] (http://go.microsoft.com/fwlink/?LinkId=20122).

When prompted for the computer name, you must use a standard computer name that is not used by another computer on the network. A standard computer name is a unique name of up to 15 standard characters, which include A–Z, 0–9, and the hyphen (-). The name of the source server and the name of the destination server must be different. After the migration, it is not possible to change the name of the destination server.

#### **Important**

Do not continue with "Step 2: Windows Configuration" in Getting Started until later. In the **Continuing Microsoft Small Business Server Setup** dialog box, click **Cancel**.

Before you continue with the migration process, you must add a static IP address for the destination server and add the DNS server address for the source server to the Internet Protocol (TCP/IP) properties of the network adapter on the destination server.

**To add the static IP address and the DNS server address**

- 1. On the destination server, click **Start**, point to **Control Panel**, point to **Network Connections**, right-click the network connection for the local area network, and then click **Properties**.
- 2. Select **Internet Protocol (TCP/IP)**, and then click **Properties**.
- 3. Click **Use the following IP address**, and then type the static IP address of the destination server.
- 4. Click **Use the following DNS addresses**, and then type the DNS server address of the source server.
- 5. Click **OK** twice.

Ensure that SP2 for Windows Server 2003 is installed. For more information about installing service packs, see Install the most recent service packs earlier in this document.

Windows Firewall is turned on by Windows SBS 2003 Setup, and you must turn off Windows Firewall on the destination server for the migration process to be successful.

# **To turn off Windows Firewall**

- 1. On the destination server, click **Start**, point to **Control Panel**, point to **Network Connections**, right-click the network connection for the local area network, and then click **Properties**.
- 2. Click the **Advanced** tab, and then click **Settings**.
- 3. Click **Off**, and then click **OK**.

# **Join the destination server to the domain**

After the operating system is installed, you must join the destination server to the domain. Use the Active Directory Installation Wizard to join the destination server to the domain.

# **To join the destination server to the domain**

- 1. On the destination server, click **Start**, click **Run**, type **dcpromo**, and then click **OK**.
- 2. Click **Next** twice.
- 3. Click **Additional Domain Controller for an existing domain**, and then click **Next**.
- 4. Enter the credentials for the domain administrator account.
- 5. In the **Domain name** text box, type the fully qualified domain name (FQDN) for the Active Directory domain where the domain administrator account is a member, and then click **Next**.

For example, type **contoso.local**.

6. In the **Domain name** text box, type the FQDN for which the destination server will become an additional domain controller, and then click **Next**.

If you are not sure of the FQDN, you can click **Browse** to select the correct domain. The domain name that you enter for steps 5 and 6 should be the same.

- 7. Click **Next** to accept the default locations for the Database and Log folders.
- Click **Next** to accept the default location for the shared system volume. 8.

# **Note**

If you have to change the location of the shared system volume, you must select an NTFS file system volume.

9. Type the Directory Services Restore Mode administrator password, and then click **Next**.

# **Note**

This is the password that you would use in Directory Services Restore Mode or when you use Recovery Console.

- 10. In the **Summary** dialog box, click **Next** to configure AD DS. This process may take several minutes.
- 11. Click **Finish**, and then click **Restart Now**.
- 12. Log on to the computer after it restarts, and then confirm that the destination server has been successfully promoted to a domain controller. To do this, click **Start**, click **Run**, type **cmd**, and then click **OK**.
- 13. At the command prompt, type **gettype**, and then press **Enter**. The output should read as follows:

Name: Windows Server 2003 for Small Business Server

Version: 5.2 Build 3790 Service Pack 2

Role: Domain Controller

Components: Not Installed

- 14. Windows Firewall is turned on again after you run the Active Directory Installation Wizard and restart the computer. You must turn off Windows Firewall on the destination server for the migration process to be successful. Perform the following actions to turn off the Windows Firewall:
	- a. Click Start, point to Control Panel, point to Network Connections, right-click the network connection for the local area network, and then click **Properties**.
	- b. Click the **Advanced** tab, and then click **Settings**.
	- c. Click **Off**, and then click **OK**.
- 15. Use the netdiag.exe, dcdiag.exe, and repadmin.exe tools to verify that the destination server successfully joined the domain. For more information about using these tools, see Verify the health of the source server earlier in this document.

#### **Important**

The replication process takes at least 15 minutes to finish.

#### **Install the DNS Server service on the destination server**

You must install the DNS Server service on the destination server to make the destination server responsible for managing DNS on the network.

#### **To install the DNS Server service on the destination server**

- 1. On the destination server, click **Start**, point to **Control Panel**, and then click **Add or Remove Programs**.
- 2. Click **Add/Remove Windows Components**.
- 3. In the **Components** list, double-click **Networking Services**.
- 4. Select the **Domain Name System (DNS)** check box, and then click **OK**.
- 5. Click **Next**, and then click **Finish**.

#### **Promote the destination server to be a global catalog server**

You must promote the destination server to be a global catalog server before you remove the source server from the network.

#### **To promote the destination server to be a global catalog server**

- 1. On the destination server, click Start, point to Administrative Tools, and then click Active Directory Sites and **Services**.
- Expand **Sites**, expand **Default-First-Site-Name**, expand **Servers**, expand the destination server, right-click **NTDS** 2. **Settings**, and then click **Properties**.
- 3. Click the General tab, select the Global Catalog check box to assign the role of global catalog to the destination server, and then click **OK**.
- 4. Open Event Viewer to the Directory Services event log and wait for event 1119 or 1869. This event provides a description that states that this domain controller is now a global catalog server. This event might take several minutes to appear in the event log.

#### **Important**

Do not restart the destination server or remove the global catalog server on the source server until event 1119 or 1869 is logged. If you do, adverse effects will result because there will be no global catalog servers available to process requests.

5. Restart the destination server.

#### **Transfer the operations master roles to the destination server**

The destination server must hold the operations master roles before Windows SBS 2003 Setup can continue. The following table lists the operations master roles that you will transfer to the destination server.

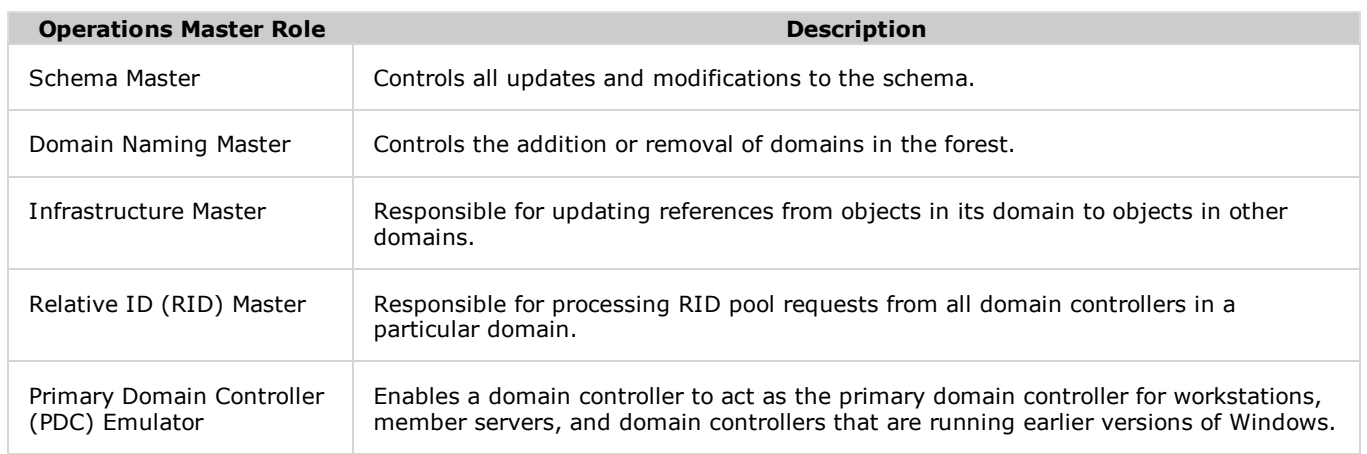

Before you can transfer operations master roles, you must connect Active Directory Users and Computers to the domain controller on the destination server.

# **To connect to the domain controller on the destination server**

- 1. On the destination server, click **Start**, point to **Administrative Tools**, and then click **Active Directory Users and Computers**.
- 2. Right-click your Active Directory domain, and then click **Connect to Domain Controller**.
- 3. In the **Available Domain Controller** box, click the domain controller for the destination server, and then click **OK**.

After you connect to the domain controller on the destination server, you can transfer the RID master role.

# **To transfer the RID Master role**

- 1. With Active Directory Users and Computers open, right-click your Active Directory domain, and then click **Operations Master**.
- 2. Click the **RID** tab, and then click **Change**.
- 3. Click **Yes** to confirm that you want to transfer the role, and then click **OK**.

While the **Operations Master** dialog box is open, you can transfer the PDC Emulator role.

# **To transfer the PDC Emulator role**

- 1. In the **Operations Master** dialog box, click the **PDC** tab, and then click **Change**.
- 2. Click **Yes** to confirm that you want to transfer the role, and then click **OK**.

And finally, in the Operations Master dialog box, you can transfer the Infrastructure Master role.

# **To transfer the Infrastructure Master role**

In the **Operations Master** dialog box, click the **Infrastructure** tab, and then click **Change**. 1.

# **Note**

You will be informed that the infrastructure operations master role should not be transferred to a global catalog server. You can ignore this message because it is not applicable to Windows SBS 2003.

- 2. Click **Yes** to confirm that you want to transfer the role, and then click **OK**.
- 3. Click **Close**.

In Active Directory Domains and Trusts, you will transfer the Domain Naming Master role.

# **To transfer the Domain Naming Master role**

- 1. Click **Start**, point to **Administrative Tools**, and then click **Active Directory Domains and Trusts**.
- 2. Right-click **Active Directory Domains and Trusts**, and then click **Connect to Domain Controller**.
- 3. In the **Available Domain Controller** list, click the domain controller for the destination server, and then click **OK**.
- In the console pane of the **Active Directory Domains and Trusts** window, right-click **Active Directory Domains** 4. **and Trusts**, and then click **Operations Master**.

- 5. In the **Change Operations Master** dialog box, click **Change**.
- 6. Click **Yes** to confirm that you want to transfer the role, and then click **OK**.
- 7. Click **Close**.

You will use the Schema Master Tool to transfer the Schema Master role.

#### **To transfer the Schema Master role**

- 1. You must register the Schema Master Tool as a Microsoft Management Console (MMC) snap-in before you can use it to transfer the role. To register the Schema Master Tool, click **Start**, click **Run**, type **regsvr32 schmmgmt.dll**, and then click **OK** twice.
- 2. Click **Start**, click **Run**, type **mmc**, and then click **OK**.
- 3. Click **File**, and then click **Add/Remove Snap-in**.
- 4. Click **Add**.
- 5. Click **Active Directory Schema**, click **Add**, and then click **Close**.
- 6. In the **Add/Remove Snap-in** dialog box, click **OK**.
- Select **Active Directory Schema**, right-click **Active Directory Schema**, and then click **Change Domain** 7. **Controller**.
- 8. Under **Select DC**, click **Specify Name**, type the name of the destination server, and then click **OK**.
- 9. Right-click **Active Directory Schema**, and then click **Operations Master**.
- 10. In the **Change Schema Master** dialog box, click **Change**.
- 11. Click **Yes**, click **OK**, and then click **Close**.

You can use the **/v** switch for dcdiag.exe to determine that the operations master roles were successfully transferred.

#### **Move the site licensing server to the destination server.**

After you transfer the operations master roles to the destination server, you must assign the destination server to be the site licensing server.

#### **To assign the destination server to be the site licensing server**

- 1. On the destination server, click Start, point to Administrative Tools, and then click Active Directory Sites and **Services**.
- 2. Expand **Sites**, and then click **Default-First-Site-Name**.
- 3. In the details pane, right-click **Licensing Site Settings**, and then click **Properties**.
- 4. Click **Change**, type the name of the new destination server in the **Enter the object name to select** box.
- 5. Click **OK** twice.

#### **Change DNS server addresses to point to the destination server**

The DNS server addresses for the network adapters on all Active Directory domain controllers must point to the destination server. You must complete the following procedure on both the destination server and the source server to ensure that both servers are using the DNS Server service that is running on the destination server.

#### **To change DNS server addresses**

- 1. Click Start, point to Control Panel, point to Network Connections, right-click the network connection for the local area network, and then click **Properties**.
- 2. Select **Internet Protocol (TCP/IP)**, and then click **Properties**.
- 3. Type the IP address of the destination server as the preferred DNS server.
- 4. Click **OK** twice.

#### **Verify that Active Directory objects are replicated on the destination server**

Before you can continue with the setup process, you must wait for the Active Directory objects to replicate on the destination server. The time this takes depends on the size of AD DS and on network performance. Windows SBS 2003 Setup will not continue if replication is not finished or if it has failed.

If you want to see if the objects are replicating properly, you can create a new test user on the source server, and then after

several minutes, confirm that the object has replicated to the destination server.

You can perform the following procedure to force replication from a source server.

# **To force replication**

- 1. Click **Start**, point to **Administrative Tools**, and then click **Active Directory Sites and Services**.
- 2. In the console pane, expand **Default-First-Site-Name**, expand **Servers**, and then expand the server.
- 3. Click **NTDS Settings**. One or more objects are listed in the details pane. One of those objects is a link to the domain controller that you want to replicate. Right-click this domain controller, and then click **Replicate Now**. The replication is performed immediately.

#### **Back up the Windows SharePoint Services database on the source server**

When you complete Windows SBS 2003 Setup, the DNS record for http://companyweb points to the database on the destination server. Before users start adding or modifying information that is stored in the database on the destination server, you need to stop access to the database on the source server, back up the database on the source server, and then after the setup process is complete, use the backup to restore http://companyweb on the destination server.

By setting the database to **Read Only**, you can stop users from uploading information to http://companyweb folders while the database is being backed up.

#### **To set the database to Read Only**

- 1. On the source server, click **Start**, click **Run**, type **cmd**, and then click **OK**.
- 2. At the command prompt, type:

osql –E –S %computername%\Sharepoint

3. At the first Osql prompt, type:

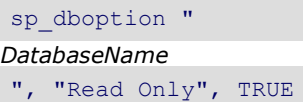

(*DatabaseName* is the name of the database that is used to support http://companyweb. The default name for a Windows SBS 2003 database is STS\_*ServerName*\_1. The quotation marks are required.)

At the second Osql prompt, type 4.

go

5. Type **exit**.

Before you complete Windows SBS 2003 Setup, you must back up the Windows SharePoint Services database. The backup file that you create will be used immediately after the setup process is complete to restore the database on the destination server.

# **To back up the Windows SharePoint Services database for http://companyweb**

- 1. On the source server, click **Start**, click **Run**, type **cmd**, and then click **OK**.
- 2. At the command prompt, type the following command, and then press **Enter**:

cd %drive%\Program Files\Common Files\Microsoft Shared\web server extensions\60\BIN

3. At the command prompt, type the following command, and then press **Enter**:

stsadm -o backup -url http://companyweb -filename

*BackupPath*

(*BackupPath* is the path of the backup file that you will use to restore the database on the destination server.)

# **Note**

You can also use smigrate.exe to back up and restore your Windows SharePoint Services database. Smigrate.exe is located in the same folder as stsadm.exe. For more information about running smigrate.exe, change the directory to **%drive%\Program Files\Common Files\Microsoft Shared\web server extensions\60\BIN**, and then type **smigrate /?.**

If you have additional sites that are not included in http://companyweb, you must also back up those sites before you

continue the setup process.

# **Continue Windows Small Business Server 2003 setup**

After joining the destination server to the domain, installing and configuring the DNS Server service, transferring the operations master roles, and transferring the site license server, you must complete the Windows SBS 2003 setup process.

The following information should be considered when you complete the Windows SBS 2003 setup process:

- The network can support only one DHCP server. Setup will detect the DHCP server on the source server and recommend that you disable the existing DHCP server and install the DHCP server on the destination server. You must click **No** in the Setup dialog box because you will install and configure DHCP later in the migration process.
- When prompted for an IP address, do not change it from the static IP address that was entered earlier in the migration process.
- Ensure that the full DNS name for the internal domain and the NetBIOS domain name are the same for the destination server and the source server. If the full DNS name or the NetBIOS domain name for the source server and destination server are the different, the migration will fail.
- When you enter the full DNS name for your internal domain, your NetBIOS domain name, the IP address of your local network adapter, and your built-in Administrator account name and password, refer to the information that you collected in "Worksheet 1: Source and Destination Computer Information."

# **To continue the setup process**

- 1. On the desktop of the destination server, double-click **Continue Setup**, and then click **Next**.
- 2. In the Setup Requirements dialog box, you will be notified that the Directory Services Restore Mode password will be changed and that you must remove the source server from the network when the migration process is complete. Select **I acknowledge all warnings**, and then click **Next**.
- 3. Complete the remainder of the setup process by performing the actions listed in "Step 2: Windows Configuration" of Chapter 3A "New Installation" in Getting Started, at the Microsoft Web site [ http://go.microsoft.com/fwlink /?LinkId=20122 ] (http://go.microsoft.com/fwlink/?LinkId=20122).

Before you perform the remaining tasks in this document, you should ensure that the most recent service packs are installed on the destination server. For more information about installing service packs, see Install the most recent service packs earlier in this document.

#### **Restore the Windows SharePoint Services database on the destination server**

After you complete the setup process, you must copy the backup file of the Windows SharePoint Services database to the destination server and use stsadm.exe to restore the database.

#### **To restore the Windows SharePoint Services database**

- 1. Copy the backup file from the source server to a folder on the destination server.
- 2. On the destination server, click **Start**, click **Run**, type **cmd**, and then click **OK**.
- 3. At the command prompt, type the following command, and then press **Enter**:

cd %drive%\Program Files\Common Files\Microsoft Shared\web server extensions\60\BIN

At the command prompt, type the following command, and then press **Enter**: 4.

```
stsadm -o restore -url http://companyweb -filename
BackupPath
-overwrite
```
(*BackupPath* is the path of the backup file that you will use to restore the database on the destination server.)

# **Step 3. Transfer Exchange Server 2003 settings and folders**

In this step, you transfer Exchange Server 2003 settings and folders to the destination server by completing the following tasks:

- Verify the integrity of the Exchange Server 2003 database.
- Replicate all public folders and system folders to the destination server.
- Replicate the Offline Address Book folder to the destination server.
- Change the server that is responsible for generating the Offline Address List.
- Replicate the Schedule+ Free Busy folder to the destination server.
- Replicate the Organization Forms folder to the destination server.
- Reassign the Recipient Update Service (RUS) to the destination server.
- Designate the destination server as the routing group master.
- Transfer the settings for the Exchange Server 2003 connectors to the destination server.
- Transfer the settings for the Intelligent Message Filter to the destination server.
- Move Exchange Server 2003 mailboxes to the destination server.
- **Move Exchange Server 2003 message tracking logs to the destination server.**

Before performing the following tasks to transfer Exchange Server 2003 settings, you should ensure that the most recent service pack for Exchange Server 2003 is installed on the destination server. For more information about installing service packs, see Install the most recent service packs earlier in this document.

# **Verify the integrity of the Exchange Server 2003 database**

Before you complete the tasks to migrate Exchange Server 2003 data to the destination server, you should verify the integrity of the Exchange Server 2003 database. You should perform the following actions to clean up and verify the database:

- **Delete and archive e-mail and data.** To reduce the time it takes to migrate files and mailboxes, you should request that users on your network delete unnecessary e-mail and files. Users should complete the following tasks to reduce the amount of data that is migrated:
	- Delete any unneeded mail from mailboxes, which includes mail in the Deleted Items and Sent Items folders.
	- Archive older mail to a .pst file, if appropriate. For more information about creating a .pst file, see Help for the Microsoft Outlook® messaging and collaboration client on the client computer.
	- Review and delete unneeded personal documents from the user folder, the Company shared folder, and any other shared folders on the server.
- **Back up the Exchange Server 2003 database.** You should back up the database before you proceed. For information about backing up an Exchange Server 2003 database, see "Exchange 2003 Disaster Recovery Operations Guide" at the Microsoft Web site [ http://go.microsoft.com/fwlink/?linkid=91949 ] (http://go.microsoft.com/fwlink/?LinkId=91949).
- **Determine the status of the Exchange Server database.** You can use the Exchange Server Database Utilities to help you determine the status of the Exchange Server 2003 database. For more information about the utilities, see the "Exchange Server Database Utility Guide" at the Microsoft Web site [ http://go.microsoft.com/fwlink/?LinkId=98935 ] (http://go.microsoft.com/fwlink/?LinkId=98935).

# **Replicate all Exchange Server 2003 public folders to the destination server**

To ensure that all of the latest data in the public folders on the source server is located on the destination server, you must create replicas on the destination server of all public folders that are located on the source server.

# **To replicate public folders**

- 1. On the source server, click **Start**, point to **All Programs**, point to **Microsoft Exchange**, and then click System **Manager**.
- Expand **Administrative Groups**, and then expand **First administrative group**. 2.

**Note**

If **Administrative Groups** is not displayed in the console pane, right-click *YourExchangeOrganization*, click **Properties**, select the **Display administrative groups** check box, and then click **OK** twice.

Expand **Folders**, and then expand **Public Folders**. 3.

#### **Note**

After you join the destination server to the domain, duplicate folders exist for your organization's **Archive** folder and **Contacts** folder. You only need to create replicas of the **Archive** folder and **Contacts** folder that previously existed on the source server. You can determine the folders that previously existed on your source server by opening the **Properties** dialog box and viewing the Public Folder Store. The Public Folder Store for the original folders reference the source server, not the destination server.

- If the folder does not contain subfolders, you can create a replica of the folder by performing the following tasks: 4.
	- a. Right click the folder, and then click **Properties**.
	- b. Click the **Replication** tab, and then click **Add**.
	- c. Select the destination server, and then click **OK**.
	- d. Click **Apply**, and then click **OK**.
- If the folder contains subfolders, you can create a replica of the top-level folder and all of its subfolders by 5. performing the following tasks:
	- a. Right-click the top-level folder, point to **All Tasks**, and then click **Manage Settings**.
	- b. In the Manage Public Folder Settings Wizard, click **Next**.
	- c. Click **Modify lists of replica servers**, and then click **Next**.
	- d. Select **Add servers**, and then click **Next**.
	- e. In the servers list, select the destination server, click **Next**, and then click **Finish**.
- 6. Repeat step 4 or 5 for all of the folders that you want to replicate.
- 7. After replicas have been created on the destination server, you must ensure that the replica folders are synchronized with the source folders. Perform the following steps to ensure that replica folders are synchronized:
	- a. In the console pane, click the public folder that you want to verify.
	- b. In the details pane, click the **Replication** tab.
	- c. When replication is complete, **In Sync** is displayed in the **Replication Status** column.
- After you have confirmed that each folder has been replicated, you must remove the replica from the source server. 8. If the folder does not contain any subfolders, perform the following steps to remove the replica:
	- a. Right click the folder, and then click **Properties**.
	- b. Click **Replication**, select the Public Folder Store that represents the source server, and then click **Remove**.
	- c. Click **Apply**, and then click **OK**.
- To remove a replica from a folder on the source server that contains subfolders, perform the following steps: 9.
	- a. Right-click the top-level folder, point to **All Tasks**, and then click **Manage Settings**.
	- b. In the Manage Public Folder Settings Wizard, click **Next**.
	- c. Click **Modify lists of replica servers**, and then click **Next**.
	- d. Click **Remove servers**, and then click **Next**.
	- e. Select the source server, click **Next**, and then click **Finish**.
- 10. Repeat step 8 or 9 for all folders that were replicated.

# **Replicate the Offline Address Book folder to the destination server**

Users who work offline must download Offline Address Lists to obtain information about other users in their organization. When an administrator creates an Offline Address Book, the address list is converted to a separate set of files and stored in an Exchange Server 2003 public folder. You must create a replica of this folder on the destination server.

# **To replicate the Offline Address Book folder**

- 1. On the source server, click **Start**, point to **All Programs**, point to **Microsoft Exchange**, and then click System **Manager**.
- Expand **Administrative Groups**, and then expand **First administrative group**. 2.

# **Note**

If **Administrative Groups** is not displayed in the console pane, right-click *YourExchangeOrganization*, click **Properties**, select the **Display administrative groups** check box, and then click **OK** twice.

Expand **Folders**, right-click **Public Folders**, and then click **View System Folders**. 3.

# **Note**

If you do not see a **View System Folders** option, you are currently viewing the system folders.

- Expand **Offline Address Book**, and then perform the following tasks: 4.
	- a. Right-click **/o=***YourExchangeOrganization* **/ cn=addrlists/cn=oabs/cn=Default Offline Address List**, point to **All Tasks**, and then click **Manage Settings**.
	- b. In the Manage Public Folder Settings Wizard, click **Next**.
	- c. Click **Modify lists of replica servers**, and then click **Next**.
	- d. Select **Add servers**, and then click **Next**.
	- e. In the servers list, select the destination server, click **Next**, and then click **Finish**.
- 5. After replicas have been created on the destination server, you must ensure that the replica folders are synchronized with the source folders. Perform the following steps to ensure that replica folders are synchronized:
	- a. In the console pane, click the public folder that you want to verify.
	- b. In the details pane, click the **Replication** tab.
	- c. When replication is complete, **In Sync** is displayed in the **Replication Status** column.
- 6. After you have confirmed that each folder has been replicated, you must remove the replica from the source server. Perform the following steps to remove the replica:
	- a. Right-click **/o=***YourExchangeOrganization* **/ cn=addrlists/cn=oabs/cn=Default Offline Address List**, point to **All Tasks**, and then click **Manage Settings**.
	- b. In the Manage Public Folder Settings Wizard, click **Next**.
	- c. Click **Modify lists of replica servers**, and then click **Next**.
	- d. Select **Remove servers**, and then click **Next**.
	- e. In the servers list, select the source server, click **Next**, and then click **Finish**.

# **Change the server that is responsible for generating the Offline Address List**

You must make the destination server responsible for generating the Offline Address List.

# **To make the destination server responsible for generating the Offline Address List**

- 1. On the source server, click **Start**, point to **All Programs**, point to **Microsoft Exchange**, and then click System **Manager**.
- 2. In the console pane, expand **Recipients**, and then click **Offline Address Lists**.
- 3. In the details pane, right-click **Default Offline Address List**, and then click **Properties**.
- 4. Click **Browse**, type the name of the destination server in the Enter the object name to select box, and then click **Check Names**.

5. If the name that you entered is correct, click **OK**.

The destination server is displayed as the Offline Address List server.

In the **Default Offline Address List Properties** dialog box, click **OK**. You might have to exit and restart the 6. Exchange System Manager before the change is displayed.

# **Replicate the Schedule+ Free Busy folder to the destination server**

The Schedule+ Free Busy folder contains free or busy data that represents a user's personal availability based on the user's schedule. You must create a replica of this folder on the destination server.

# **To replicate the Schedule+ Free Busy folder**

- 1. On the source server, click **Start**, point to **All Programs**, point to **Microsoft Exchange**, and then click System **Manager**.
- Expand **Administrative Groups**, and then expand **First administrative group**. 2.

# **Note**

If **Administrative Groups** is not displayed in the console pane, right-click *YourExchangeOrganization*, click **Properties**, select the **Display administrative groups** check box, and then click **OK** twice.

Expand **Folders**, right-click **Public Folders**, and then click **View System Folders**. 3.

# **Note**

If you do not see a **View System Folders** option, you are currently viewing system folders.

- Expand **Schedule+ Free Busy**, right-click **EX:/o=***YourExchangeOrganization***/ou=first administrative group**, and 4. then click **Properties**.
- 5. Click the **Replication** tab, and then click **Add**.
- 6. In the **Select a Public Store** box, select the destination server, and then click **OK**.
- 7. Click **Apply**, and then click **OK**.
- 8. Repeat steps 4 through 7 for all administrative group folders that you want to replicate.
- 9. After replicas have been made on the destination server, ensure that the replica folders are synchronized with the source folders. Perform the following steps to ensure that replica folders are synchronized.
	- a. In the console pane, click the public folder that you want to verify.
	- b. In the details pane, click the **Replication** tab.
	- c. When replication has completed, **In Sync** is displayed in the **Replication Status** column.
- 10. After you have confirmed that each folder has been replicated, you must remove the replica from the source server. Perform the following steps to remove the replica.
	- Expand **Public Folders**, right-click **EX:/o=***YourExchangeOrganization***/ou=first administrative group**, and a. then click **Properties**.
	- b. Click the **Replication** tab.
	- c. In the **Replicate content to these public stores** list, click the name of the Public Folder Store that represents the source server, click **Remove**, click **Apply**, and then click **OK**.
- 11. Repeat step 10 for all folders that were replicated.

# **Replicate the Organization Forms folder to the destination server**

The Organization Forms folder contains forms for Outlook e-mail messages that are used by everyone. If the source server has the only Organization Forms folder, you must create a replica of the Organization Forms folder on the destination server. If you do not create a replica of this folder, client computers might stop responding when they send non-delivery report (NDR) messages and read-receipt messages.

# **To replicate the Organization Forms folder**

1. On the source server, click **Start**, point to **All Programs**, point to **Microsoft Exchange**, and then click System **Manager**.

Expand **Administrative Groups**, and then expand **First administrative group**. 2.

#### **Note**

If **Administrative Groups** is not displayed in the console pane, right-click *YourExchangeOrganization*, click **Properties**, select the **Display administrative groups** check box, and then click **OK** twice.

Expand **Folders**, right-click **Public Folders**, and then click **View System Folders**. 3.

#### **Note**

If you do not see a **View System Folders** option, you are currently viewing system folders.

4. Expand the EFORMS REGISTRY folder. If an Organization Forms folder exists, it appears as a subfolder to the **EFORMS REGISTRY** folder.

If an Organization Forms folder does not exist, do not complete the following steps in this procedure.

5. Right-click the *YourOrganizationForms* folder, and then click Properties.

#### **Note**

If you receive a message that the mail proxy for this folder was not found, click **OK**.

6. Add a replica of this folder to the destination server, ensure that replication is complete, and then remove the replica.

For more information about how to add a replica of this folder to the destination server, see Replicate all Exchange Server 2003 public folders to the destination server earlier in this document.

#### **Reassign the Recipient Update Service to the destination server**

The Recipient Update Service (RUS) is responsible for updating address lists and e-mail addresses in AD DS. When Windows SBS 2003 is installed, two RUS instances are created, one for the domain and one for the enterprise configuration. You must reassign both instances of RUS to the destination server.

#### **To reassign the RUS instances**

- 1. On the source server, click **Start**, point to **All Programs**, point to **Microsoft Exchange**, and then click System **Manager**.
- 2. Expand **Recipients**, and then click **Recipient Update Services**.
- 3. Right-click the Recipient Update Service that is hosted on the source server, and then click **Properties**.
- 4. On the **General** tab (next to **Exchange server**), click **Browse**.
- 5. Type the name of the destination server in the **Enter the object name to select** text box, and then click **Check Names**.
- 6. If the name that you entered is correct, click **OK**.
- 7. On the **General** tab (next to **Windows Domain Controller**), click **Browse**.
- Type the name of the destination server in the **Enter the object name to select** text box, and then click **Check** 8. **Names**.
- 9. If the name that you entered is correct, click **OK**.
- 10. In the **Recipient Update Services Properties** dialog box, click **OK**.
- 11. Repeat steps 3 through 10 for each RUS instance that is hosted on the source server.

#### **Designate the destination server to be the routing group master**

The routing group master tracks the link state information and distributes it to the other servers in the routing group. You must designate the destination server to be the routing group master.

# **To designate the destination server to be the routing group master**

- 1. On the source server, click **Start**, point to **All Programs**, point to **Microsoft Exchange**, and then click System **Manager**.
- 2. Expand **Routing Groups**, and then expand **First routing group**.

# **Note**

If **Routing Groups** is not displayed in the console pane, right-click *YourExchangeOrganization*, click **Properties**, select the **Display routing groups** check box, and then click **OK** twice. If **Administrative Groups** is displayed, **Routing Groups** will be located under **Administrative Groups**.

- 3. In the console pane, click **Members**.
- 4. In the details pane, right-click the destination server, and then click **Set as Master**.

# **Transfer the settings for the Exchange Server 2003 connectors to the destination server**

The settings for the Exchange Server 2003 connectors do not replicate to the destination server when the server is joined to the domain. You can use the information in "Worksheet 2: SMTP Connector Settings," to configure the SMTP connector on the destination server.

You can transfer the settings for the POP3 connector by copying the files that are used to store the settings from the source server to the destination server.

# **To transfer settings for the SMTP connector**

- 1. On the destination server, click **Start**, point to **All Programs**, point to **Microsoft Exchange**, and then click **System Manager**.
- Expand **Routing Groups**, and then expand **First routing group**. 2.

# **Note**

If **Routing Groups** is not displayed in the console pane, right-click *YourExchangeOrganization*, click **Properties**, select the **Display routing groups** check box, and then click **OK** twice. If **Administrative Groups** is displayed, **Routing Groups** will be located under **Administrative Groups**.

- 3. Expand **Connectors**, right-click **SmallBusiness SMTP connector**, and then click **Properties**.
- 4. Use the information from Worksheet 2 to configure the connector.

To transfer the settings for the POP3 connector, you can copy the files that are used to store the POP3 connector configuration from the source server to the destination server. The files are IMBData.dat and IMBData.bak, and they are in **%drive%\Program Files\Microsoft Windows Small Business Server\Networking\POP3**.

A worksheet titled "Required Information for Connecting to the Internet" is available in Appendix A of Getting Started at the Microsoft Web site [ http://go.microsoft.com/fwlink/?LinkId=20122 ] (http://go.microsoft.com/fwlink/?LinkId=20122). This worksheet explains how to record the POP3 mailbox information. You can use the recorded information to verify that the POP3 connector files were correctly installed on the destination server.

# **Transfer the settings for the Intelligent Message Filter to the destination server**

If the Intelligent Message Filter was installed on the source server, you must install it on the destination server and then transfer the settings from the source server to the destination server. For more information, see "Exchange Intelligent Message Filter Overview" at the Microsoft Web site [ http://go.microsoft.com/fwlink/?LinkId=100144 ] (http://go.microsoft.com/fwlink/?LinkId=100144).

# **Move Exchange Server 2003 mailboxes to the destination server**

You must move all user mailboxes and the Administrator mailbox to the destination server before you remove Exchange Server 2003 from the source server. The SMTP mailbox, System Attendant mailbox, and the SystemMailbox mailbox are not moved.

# **To move Exchange Server 2003 mailboxes for all Windows Small Business Server 2003 users**

- 1. On the source server, click **Start**, point to **All Programs**, point to **Microsoft Exchange**, and then click System **Manager**.
- Expand **Administrative Groups**, and then expand **First administrative group**. 2.

# **Note**

If **Administrative Groups** does not appear in the console pane, right-click *YourExchangeOrganization*, click **Properties**, select the **Display administrative groups** check box, click **OK** twice, and then restart the Exchange System Manager.

- Expand **Servers**, expand the source server, expand **First Storage Group**, expand **Mailbox Store**, and then click 3. **Mailboxes**.
- 4. In the details pane, select the mailboxes that you want to move. You can press CTRL and select multiple mailboxes.

- 5. Right-click the selected mailboxes, and then click **Exchange Tasks**.
- 6. In the Exchange Task Wizard, click **Next**.
- 7. In the **Select a task to perform** list, click **Move Mailbox**, and then click **Next**.
- 8. For the type of move, accept the default of **Same Administrative Group Move**, and then click **Next**.
- 9. In the **Server** box, click the destination server.
- 10. In the **Mailbox Store** box, click the Mailbox Store for the destination server.
- 11. Click **Next**.
- 12. Configure how you want to handle corrupted messages that are found during the move, and then click **Next**.
- 13. Accept the current date and time in the **Begin processing tasks at** box to begin the move immediately, and then click **Next**.
- 14. The **Task Summary** page shows the status of the move operation. Click **Finish**.

For more information about moving mailboxes, search for article 821829, "Moving Mailboxes in Exchange Server 2003" at the Microsoft Web site [ http://go.microsoft.com/fwlink/?linkid=20167 ] (http://go.microsoft.com/fwlink/?LinkId=20167).

#### **Transfer the Exchange Server 2003 global settings to the destination server**

The global settings in Exchange Server 2003 are not replicated to the destination server when the server is joined to the domain. If you have changed the Internet Message Format properties, Message Delivery properties, and the Mobile Services properties, you can use "Worksheet 3: Exchange Global Settings" to configure the global settings.

# **To transfer the Exchange Server 2003 global settings**

- 1. On the destination server, click Start, point to All Programs, point to Microsoft Exchange, and then click System **Manager**.
- 2. Expand **Global Settings**.
- 3. Right-click **Internet Message Formats**, and then click **Properties**.
- 4. Use the information in the Internet Message Formats Properties section of Worksheet 3 to configure the Internet Message Formats properties, and then click **OK**.
- 5. Right-click **Message Delivery**, and then click **Properties**.
- 6. Use the information in the **Message Delivery Properties** section of Worksheet 3 to configure the Message Delivery properties, and then click **OK**.
- 7. Right-click **Mobile Services**, and then click **Properties**.
- 8. Use the information in the **Mobile Services Properties** section of Worksheet 3 to configure the Mobile Services properties, and then click **OK**.

#### **Move Exchange Server 2003 message tracking logs to the destination server**

If you want to retain the message tracking logs that exist on the source server, you can move them to the destination server.

#### **To determine the location of the Exchange Server message tracking logs**

- 1. On the source server, click **Start**, point to **All Programs**, point to **Microsoft Exchange**, and then click System **Manager**.
- Expand **Administrative Groups**, and then expand **First administrative group**. 2.

# **Note**

If **Administrative Groups** does not appear in the console pane, right-click *YourExchangeOrganization*, click **Properties**, select the **Display administrative groups** check box, click **OK** twice, and then restart the Exchange System Manager.

Expand **Servers**, right-click the source server, and then click **Properties**. 3.

The location of the message tracking logs is displayed in the **Log file directory** text box.

4. Copy the logs from the folder on the source server to the equivalent folder on the destination server.

# **Step 4. Migrate shared folders and data folders**

In this step, you copy shared folders and data folders to the destination server by performing the following tasks:

- Copy Users Shared Folders to the destination server.
- Copy additional shared folders, LOB application folders, and general user data folders to the destination server.

# **Copy Users Shared Folders to the destination server**

Copy the Users Shared Folders to the destination server by using the Xcopy command. For more information about Xcopy, type **Xcopy /?** at the command prompt.

# **Note**

Disk quotas are enabled on the destination server for the partition where the Users Shared Folder is located. If you have modified the disk quotas on the source server, you must ensure that disk quotas on the destination server match or exceed the disk quotas that were set on the source server. For more information about modifying the default quotas for all users, on the destination server, click **Start**, click **Help and Support**, and then search for "**set disk space quotas for all users**."

#### **To copy Users Shared Folders**

- 1. On the destination server, click **Start**, click **Run**, type **cmd**, and then click **OK**.
- 2. At the command prompt, type:

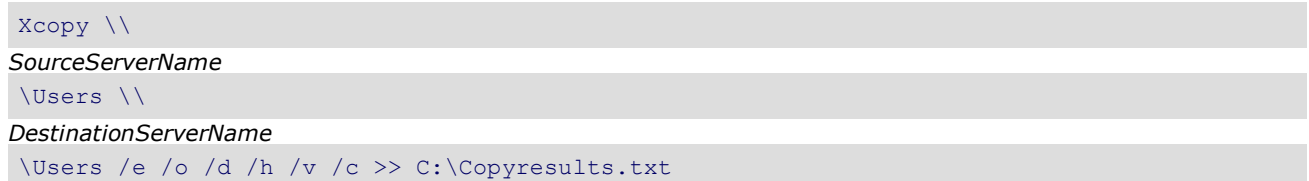

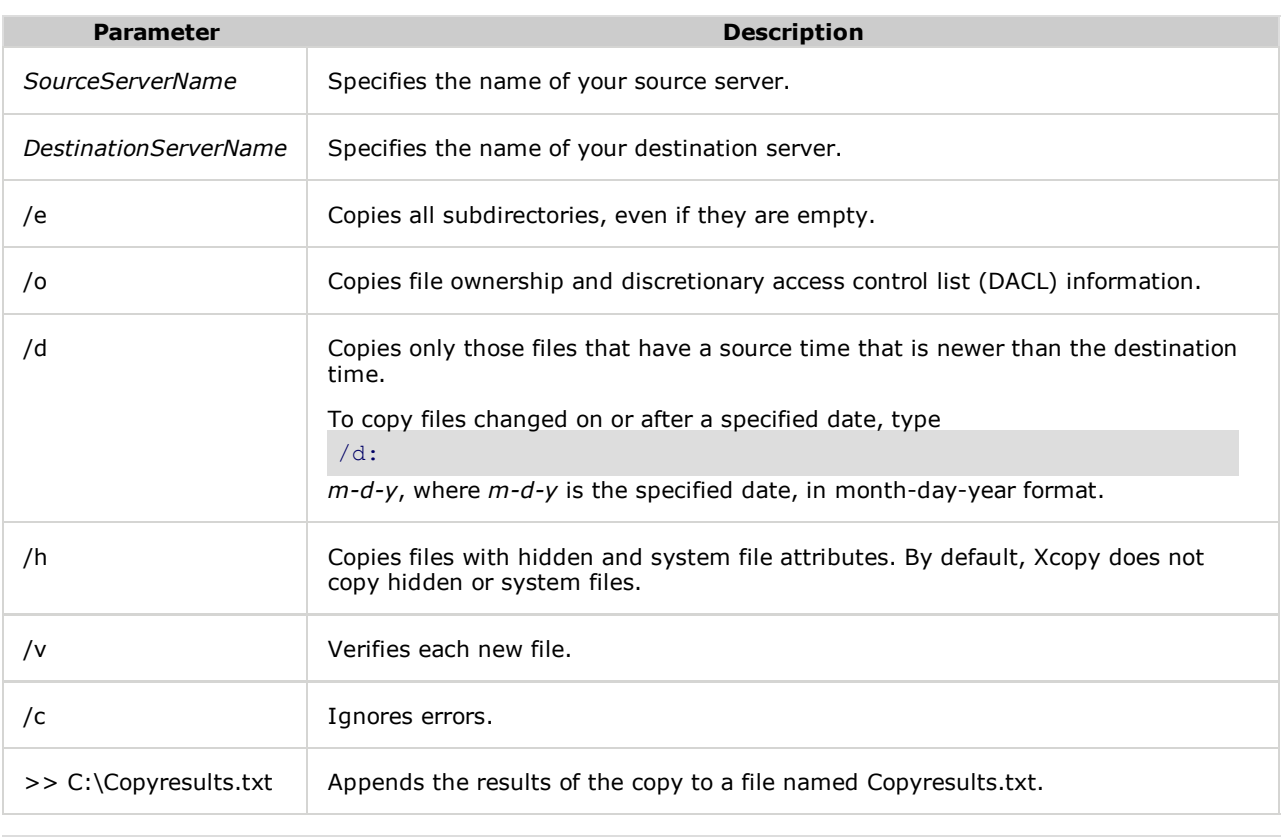

# **Note**

An alternative to Xcopy is RoboCopy, which is available in the Windows Server 2003 Resource Kit Tools at the Microsoft Web site [ http://go.microsoft.com/fwlink/?LinkId=20249 ] (http://go.microsoft.com/fwlink /?LinkId=20249).

<sup>3.</sup> You can view C:\Copyresults.txt to verify that the files were copied correctly. You can also compare the number and size of the files that were in the Users Shared Folders on the source server with the number of files that are now on the destination server.

# **Note**

If you have custom logon scripts, copy them from the NETLOGON shared folder on the source server to the NETLOGON folder on the destination server. Additionally, if the custom logon scripts reference any files, copy those files to the destination server.

#### **Copy additional shared folders, line-of-business application folders, and general user data folders to the destination server**

If you recorded the location of data to move in "Worksheet 4: Location of Data for Line-of-Business Applications and of General User Data," you can use Xcopy to copy those folders to the destination server.

# **Important**

Neither Xcopy nor RoboCopy support migration of encrypted files.

#### **Note**

In this section, you are only copying the folders; you are not sharing the folders. Instructions for sharing the folders are outlined later in this document.

# **To copy folders to the destination server**

- 1. On the destination server, click **Start**, click **Run**, type **cmd**, and then click **OK**.
- 2. At the command prompt, type:

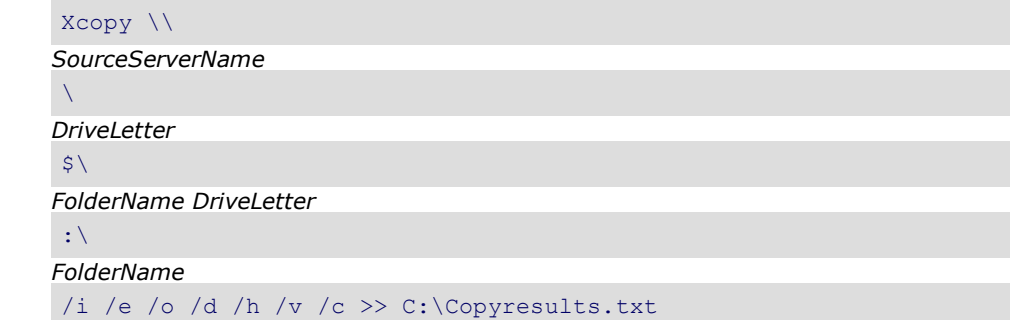

(*DriveLetter* is the letter of the specific drive where the files are located, such as C or D).

3. Repeat step 2 for additional folders that you want to be located on the destination server.

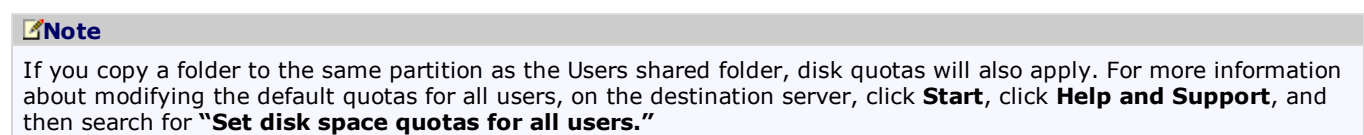

#### **Step 5. Install and configure DHCP**

Only one DHCP Server service can be active in the Windows SBS 2003 network. The responsibility for managing DHCP must be transferred from the source server to the destination server. In this step, you install and configure DHCP on the destination server by completing the following tasks:

- Back up DHCP settings on the source server.
- Disable DHCP on the source server.
- **Install DHCP on the destination server.**
- $\bullet$  Migrate DHCP settings to the destination server.
- Change the DHCP scope options on the destination server.

**Note**

Skip these procedures if you have a router device that provides the DHCP Server service to the local network and you plan to continue using this device as your DHCP server. Ensure that your router is connected to the destination server during Windows SBS 2003 Setup so that DHCP is properly configured on the destination server. For more information, see Appendix C of Getting Started at the Microsoft Web site [ http://go.microsoft.com/fwlink/?LinkId=20122 ] (http://go.microsoft.com/fwlink/?LinkId=20122).

# **Back up DHCP settings on the source server**

Before you disable DHCP on the source server, you must back up the DHCP settings.

# **To back up DHCP settings**

- 1. On the source server, click **Start**, point to **Administrative Tools**, and then click **DHCP**.
- 2. On the console pane, click your source server.
- 3. On the **Action** menu, click **Backup**.
- 4. In the **Browse For Folder** dialog box, select the folder where you want to store the backup DHCP database, and then click **OK**.

# **Note**

You must choose a local drive for the DHCP database backup folder.

# **Important**

Do not store a manually created backup of the DHCP database in the same location as the synchronous backup that the DHCP server creates every 60 minutes, because the automatic backup overwrites the manual backup.

# **Disable DHCP on the source server**

Before DHCP can be installed and configured on the destination server, you must disable DHCP on the source server.

# **Important**

Before you disable the DHCP Server service on the source server, ensure that the Domain Admins group is a member of the built-in Administrators group on all of the client computers. If you removed the Domain Admins group for the source server from the built-in Administrators group on any client computer, you must add this group back. By default, the Domain Admins group is added to the built-in Administrators group of the client computer when the client computer is joined to the domain.

# **To disable DHCP on the source server**

- 1. On the source server, click **Start**, click **Run**, type **Services.msc**, and then click **OK**.
- Double-click **DHCP Server** to open **Properties**, and then click **Stop**. After the service stops, change **Startup Type** 2. to **Disabled**.
- 3. Click **Apply**, and then click **OK**.

# **Install DHCP on the destination server**

After DHCP has been disabled on the source server, you must install DHCP on the destination server.

# **To install DHCP on the destination server**

- 1. On the destination server, click **Start**, point to **Control Panel**, and then click **Add or Remove Programs**.
- 2. Click **Add/Remove Windows Components**.
- 3. In the **Components** list, double-click **Networking Services**.
- 4. Select the **Dynamic Host Configuration Protocol (DHCP)** check box, and then click **OK**.
- 5. Click **Next**, and then click **Finish**.

# **Migrate DHCP settings to the destination server**

You can copy the backup files of the DHCP database from the source server to the destination server and restore the DHCP settings on the destination server.

# **To restore DHCP settings**

- 1. Copy the backup files for the DHCP database from the source server to the destination server.
- 2. On the destination server, click **Start**, point to **Administrative Tools**, and then click **DHCP**.
- 3. In the console pane, click your destination server.
- 4. On the **Action** menu, click **Restore**.
- 5. In the **Browse For Folder** dialog box, select the folder where you copied the backup files for the DHCP database, and then click **OK**.
- 6. Click **Yes** to stop and restart the DHCP service.
- 7. The DHCP server must be authorized in AD DS before it can assign IP addresses. In the console pane, right-click the destination server, and then click **Authorize**.

#### **Change the DHCP scope options on the destination server**

After you install DHCP on the destination server and migrate the DHCP settings, you must change the DHCP scope options.

#### **To change the DHCP scope options**

- 1. On the destination server, click **Start**, point to **Administrative Tools**, and then click **DHCP**.
- 2. Expand **Scope**, and then click **Scope Options**.
- 3. In the details pane, double-click **006 DNS Servers**.
- 4. In the IP address box, click the IP address for the source server, and then click **Remove**.
- 5. In the IP address box, type the IP address for the destination server, and then click **Add**.
- 6. Click **OK**.
- If the destination server is the default gateway, repeat steps 3 through 6 for the **003 Router** and **044 WINS** scope 7. options.

#### **Step 6. Configure Windows Small Business Server 2003 settings**

In this step, you configure Windows SBS 2003 settings by completing the following tasks using the To Do List in Server Management:

- Configure the e-mail and Internet connection.
- Configure Remote Access.
- Add a printer.
- Configure Fax.
- Configure Backup.
- Transfer client access licenses to the destination server.

You can use "Worksheet 5: Windows SBS 2003 Settings" to complete the procedures in this step.

#### **Configure the e-mail and Internet connection**

To enable client computers to communicate on the network and the Internet, you must run the Configure E-mail and Internet Connection Wizard. You can run the wizard from the To Do List in Server Management.

#### **Note**

If you have antivirus software for your destination server, it is recommended that you install the software before you connect to the Internet.

#### **To configure the e-mail and Internet connection**

- 1. On the destination server, click **Start**, and then click **Server Management**.
- 2. In the console pane, click **To Do List**.
- 3. In the details pane, click **Connect to the Internet**.

- 4. Click Next, and then click No. (You will configure the router with the necessary network settings by following instructions later in this document.)
- 5. Complete the remainder of the steps in the Configure E-mail and Internet Connection Wizard.

# **Note**

If you purchased a third-party certificate, you must migrate the certificate from the source server to the destination server.

For more information about connecting to the Internet, see "Connecting to the Internet" in Appendix B of Getting Started at the Microsoft Web site [ http://go.microsoft.com/fwlink/?LinkId=20122 ] (http://go.microsoft.com/fwlink/?LinkId=20122).

#### **Configure Remote Access**

To allow dial-in and virtual private networking (VPN) remote access to the network, you must configure Remote Access on the destination server. You can configure Remote Access from the To Do List in Server Management.

#### **To configure Remote Access**

- 1. On the destination server, click **Start**, and then click **Server Management**.
- 2. In the console pane, click **To Do List**.
- 3. In the details pane, click **Configure Remote Access**.
- 4. Complete the steps in the Remote Access Wizard by using the Remote Access Settings section of "Worksheet 5: Windows SBS 2003 Settings."

#### **Add a printer**

If you had a printer installed on the source server, you should have moved it to the destination server in "Step 2: Install Windows SBS 2003 and Join the Domain." You must configure the printer to work correctly. You can configure a printer from the To Do List in Server Management.

#### **To configure a printer**

- 1. On the destination server, click **Start**, and then click **Server Management**.
- 2. In the console pane, click **To Do List**.
- 3. In the details pane, click **Add a Printer**.
- 4. Complete the steps in the Add Printer Wizard by using the Printer Configuration Settings section of "Worksheet 5: Windows SBS 2003 Settings."

# **Configure Fax**

If your source server was configured to send and receive faxes, you must configure the destination server to send and receive faxes. You can configure the destination server to send, receive, and route faxes by using the To Do List in Server Management.

#### **To configure Fax**

- 1. On the destination server, click **Start**, and then click **Server Management**.
- 2. In the console pane, click **To Do List**.
- 3. In the details pane, click **Configure Fax**.
- 4. Complete the steps in the Fax Configuration Wizard.

For complete instructions about how to configure and use Fax, see "Step-by-Step Guide for Configuring and Using Fax on Windows Small Business Server 2003" at the Microsoft Web site [ http://go.microsoft.com/fwlink/?LinkId=57514 ] (http://go.microsoft.com/fwlink/?LinkId=57514).

#### **Configure Backup**

If your source server was configured and scheduled to create regular backups, you must configure Backup on the destination server. You can configure Backup from the To Do List in Server Management.

# **To configure Backup**

- 1. On the destination server, click **Start**, and then click **Server Management**.
- 2. In the console pane, click **To Do List**.
- 3. In the details pane, click **Configure Backup**.

4. Complete the steps in the Backup Configuration Wizard by using the Backup Configuration Settings section of "Worksheet 5: Windows SBS 2003 Settings."

For more information about backing up Windows SBS 2003, see "Backing Up and Restoring Windows Small Business Server 2003" at the Microsoft Web site [ http://go.microsoft.com/fwlink/?linkid=27140 ] (http://go.microsoft.com/fwlink /?LinkId=27140).

# **Transfer client access licenses to the destination server**

If you purchased additional CALs, you must transfer them from the source server to the destination server. Before you transfer CALs to the destination server, you must activate Windows SBS 2003 for the destination server, and because you are transferring licenses you must use the telephone method of activation.

# **To activate Windows Small Business Server 2003**

- 1. On the destination server, click **Start**, point to **All Programs**, and then click **Activate Windows**.
- 2. In Windows Product Activation, select **Yes, I want to telephone a customer service representative to activate Windows**.
- 3. After you select the appropriate location, you are provided with a telephone number and an installation ID that you can give to the customer service representative to complete the activation process.

After you activate Windows SBS 2003 on the destination server, you can transfer the CALs.

# **To transfer the CALs**

- 1. On the destination server, click Start, point to Administrative Tools, and then click Licensing. Details about your currently installed CALs appear in the details pane.
- In the details pane, click **Transfer Licenses** to open the Transfer Licenses Wizard, and then follow the wizard 2. instructions.
- 3. After completing the wizard, refresh the Licensing console to verify the successful transfer of your CALs.

For more information about transferring CALs, see "Compilation of Activation and Client Access Licensing Help" at the Microsoft Web site [ http://go.microsoft.com/fwlink/?linkid=46577 ] (http://go.microsoft.com/fwlink/?LinkId=46577).

# **Step 7. Migrate Internet Information Services Web sites**

In this step, you use the Internet Information Services (IIS) 6.0 Migration Tool to migrate from the source server to the destination server any custom Web sites that were configured with IIS. The IIS 6.0 Migration Tool and its accompanying user documentation are included in the IIS 6.0 Resource Kit Tools, which can be downloaded from the Microsoft Web site [ http://go.microsoft.com/fwlink/?LinkId=20161 ] (http://go.microsoft.com/fwlink/?LinkId=20161).

# **Note**

The IIS 6.0 Migration Tool cannot be used on a source or destination server that is running IIS 6.0 in IIS 5.0 Isolation mode. Your source and destination servers must be running IIS 6.0 in Worker Process Isolation mode.

# **To migrate an IIS Web site**

- 1. After you install the IIS 6.0 Migration Tool, on the destination server, click **Start**, click **Run**, type cmd, and then click **OK**.
- Locate the directory where you installed the IIS 6.0 Migration Tool, and then at the command prompt type: 2.

#### iismt

*SourceServerName WebSiteName*

(*WebSiteName* is the name that appears in the Web Sites folder in the Internet Information Services Manager.)

- 3. Verify that the Web site successfully migrated to the destination server. You can use the log file that was created by the IIS 6.0 Migration Tool to resolve errors. The log file is located in the folder **%systemroot%\System32 \LogFiles\IISMT\**.
- 4. Repeat steps 3 and 4 for all Web sites that you want to migrate.

Some Web sites and applications have content that is not located in the home directory of the Web site or in the subdirectories of the home directory. The IIS 6.0 Migration Tool only migrates Web site content from the following locations:

- Within the home directory and subdirectories of the Web site.
- In virtual directories with disk volume letters that exist on both the source server and the destination server.

If the code in your applications directly references content that is located outside of the home directory and subdirectories of the Web site, or if a virtual directory is stored on a disk volume letter that does not exist on the destination server, you must migrate this Web site content manually.

For more information about migrating Web sites by using the IIS 6.0 Migration Tool, see "Migrating IIS Web Sites to IIS 6.0" at the Microsoft Web site [ http://go.microsoft.com/fwlink/?LinkId=98936 ] (http://go.microsoft.com/fwlink /?LinkId=98936).

# **Step 8. Install and migrate Windows Server Update Services**

In this step, you install and migrate Windows Server Update Services (WSUS) by performing the following tasks:

- Export WSUS update metadata from the source server.
- Export WSUS configuration settings from the source server.
- Install WSUS on the destination server.
- Import WSUS update metadata to the destination server.
- Import WSUS configuration settings to the destination server.

The tools that are used to migrate WSUS settings are included in the WSUS installation directory and in the Windows Server Update Services API Samples and Tools. You can download these tools from the Microsoft Web site [ http://go.microsoft.com/fwlink/?linkid=93830 ] (http://go.microsoft.com/fwlink/?LinkId=93830).

# **Note**

WSUS 2.0 is installed by Windows SBS 2003 R2 Setup. If you have upgraded from WSUS 2.0 to WSUS 3.0 on the source server, you need to upgrade to WSUS 3.0 on the destination server after you complete Windows SBS 2003 R2 Setup. If you have upgraded to WSUS 3.0, you must use Windows Server Update Services API Samples and Tools for WSUS 3.0 to migrate WSUS 3.0 settings. You can download the tools from the Microsoft Web site [ http://go.microsoft.com/fwlink/?LinkId=96138 ] (http://go.microsoft.com/fwlink/?LinkId=96138).

The following table lists the tools that are used to migrate WSUS settings.

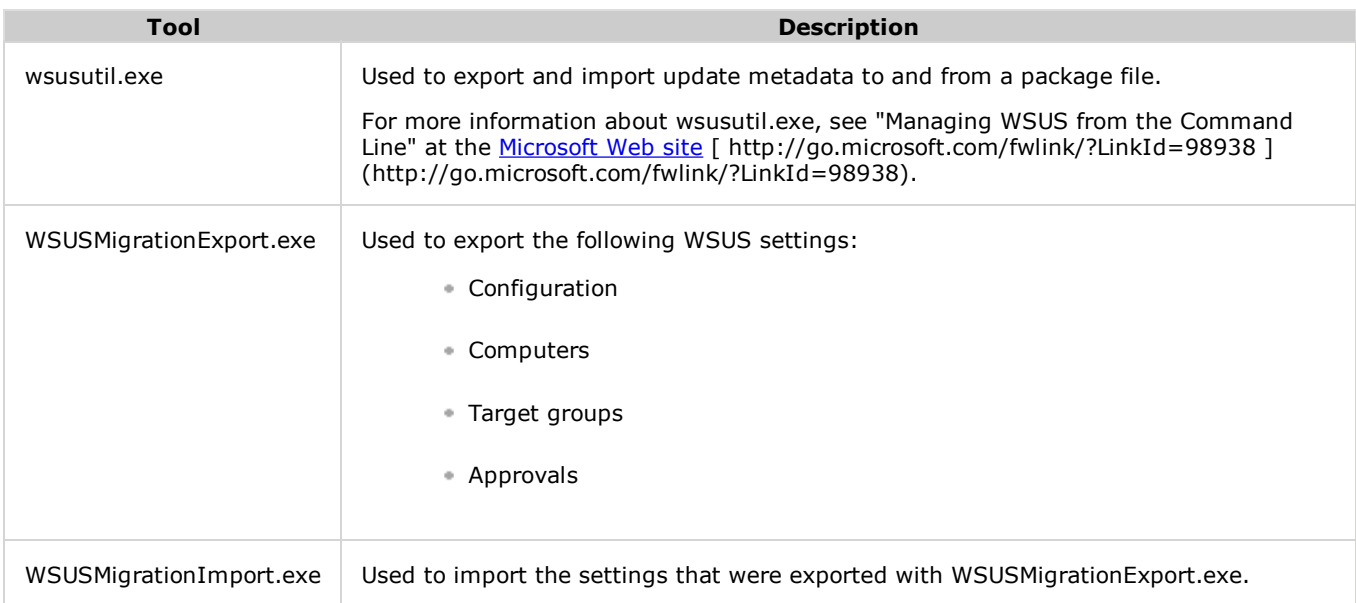

# **Export Windows Server Update Services update metadata from the source server**

Wsusutil.exe is included when WSUS is installed. You can use wsusutil.exe to export the WSUS update metadata from the source server.

# **To export WSUS update metadata**

- 1. On the source server, click **Start**, click **Run**, type **cmd**, and then click **OK**.
- 2. At the command prompt, type:

cd %drive%\Program Files\Update Services\Tools

3. At the command prompt, type:

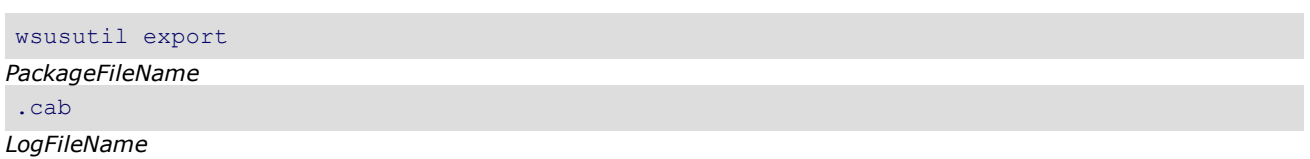

(*PackageFileName*.cab is the name of the file that will be used to import settings to the destination server, and *LogFileName* is the name of the log file that is created.)

For more information about the export parameters of wsusutil.exe, type **wsusutil help export** at the command prompt.

#### **Export Windows Server Update Services configuration settings from the source server**

You must also export the configuration, computers, target groups, and approvals from the source server. After you have downloaded the WSUS migration tools that are included in Windows Server Update Services API Samples and Tools, you can use WSUSMigrationExport.exe to export the WSUS configuration settings.

#### **To export WSUS configuration settings**

- 1. On the source server, click **Start**, click **Run**, type **cmd**, and then click **OK**.
- 2. At the command prompt, type:

```
cd %drive%\Program Files\Update Services API Samples and Tools\WsusMigrate
\WsusMigrationExport
```
3. At the command prompt, type:

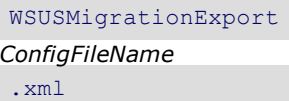

(*ConfigFileName*.xml is the name of the file that will be used to import settings to the destination server.)

#### **Install Windows Server Update Services on the destination server**

WSUS 2.0 is provided with Windows SBS 2003 R2, on the R2 Technologies disc, or you can download it from the Microsoft Web site [ http://go.microsoft.com/fwlink/?LinkId=98940 ] (http://go.microsoft.com/fwlink/?LinkId=98940). You must install WSUS 2.0 on the destination server before you can import settings from the source server.

For more information about installing WSUS, see "Step-by-Step Guide to Getting Started with Microsoft Windows Server Update Services 2.0" at the Microsoft Web site [ http://go.microsoft.com/fwlink/?LinkId=98941 ] (http://go.microsoft.com /fwlink/?LinkId=98941).

#### **Import Windows Server Update Services update metadata to the destination server**

The *PackageFileName*.cab file that you created in the "Export WSUS Update Metadata from the Source Server" section is used to import WSUS update metadata to the destination server.

#### **To import the update metadata**

- 1. Copy the *PackageFileName*.cab from the source server to the destination server.
- 2. On the destination server, click **Start**, click **Run**, type **cmd**, and then click **OK**.
- 3. At the command prompt, type:

cd %drive%\Program Files\Update Services\Tools

4. At the command prompt, type:

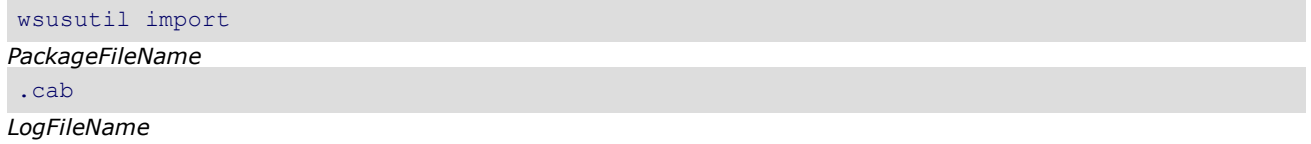

(*PackageFileName*.cab is the name of the file that will be used to import settings to the destination server, and *LogFileName* is the name of the log file that is created.)

Importing the update metadata may take several minutes to complete because WSUS synchs with Microsoft Update after

the update metadata has been transferred. You do not need to manually copy update files to the destination server.

For more information about the import parameters of wsusutil.exe, type **wsusutil help import** at the command prompt.

#### **Import Windows Server Update Services configuration settings to the destination server**

Use the *ConfigFileName*.xml that you created in the "Export WSUS Configuration Settings from the Source Server" section to import WSUS configuration settings to the destination server.

#### **To import Windows Server Update Services configuration settings**

- 1. Copy the *ConfigFileName*.xml from the source server to the destination server.
- 2. On the destination server, click **Start**, click **Run**, type **cmd**, and then click **OK**.
- 3. At the command prompt, type:

cd %drive%\Program Files\Update Services API Samples and Tools\WsusMigrate \WsusMigrationImport

#### 4. At the command prompt, type:

WsusMigrationImport *ConfigFileName* .xml All MoveComputers

(*ConfigFileName*.xml is the name of the file that will be used to import settings to the destination server.)

# **Step 9. Migrate Internet Security and Acceleration Server configuration settings**

If your source server is running Microsoft Internet Security and Acceleration (ISA) Server, you must export the ISA Server configuration settings from the source server, install ISA Server on the destination server, and then import the ISA Server configuration settings to the destination server.

For more information about exporting and importing ISA Server configuration settings, see "Export, Import, and Backup Functionality in ISA Server 2004" at the Microsoft Web site [ http://go.microsoft.com/fwlink/?LinkId=99046 ] (http://go.microsoft.com/fwlink/?LinkId=99046).

#### **Step 10. Migrate SQL Server databases**

If you use SQL Server databases on the source server to support LOB applications, you must migrate your SQL Server databases to the destination server.

#### **Note**

You should contact your LOB application provider for information related to migrating SQL Server databases that are used with LOB applications.

Search for article 314546, "How to: Move Databases Between Computers that Are Running SQL Server" at the Microsoft Web site [ http://go.microsoft.com/fwlink/?LinkId=20167 ] (http://go.microsoft.com/fwlink/?LinkId=20167), and then follow the instructions in the article.

#### **Step 11. Remove the source server from the network**

You can have only one server that is running Windows SBS 2003 on your network, and serving as the domain controller. You have seven days from when you join the destination server to the domain before the source server must be removed from the network. In this step, you remove the source server from the network by performing the following tasks:

- Start Folder Redirection on the destination server.
- Share data folders and set permissions on the destination server.
- Remove Exchange Server 2003 from the source server.
- Prepare the client computers.
- Configure the firewall ports on the router.
- Update the logon scripts.
- Demote the source server.
- Retire the source server.
- Create an alias that maps the source server name to the destination server name.

# **Start Folder Redirection on the destination server**

If you disabled a Folder Redirection Group Policy object in your domain before beginning migration, you need to start Folder Redirection for all users.

# **To start Folder Redirection**

- 1. On the destination server, click **Start**, and then click **Server Management**.
- 2. On the console tree, click **Backup**.
- 3. In the details pane, click **Configure My Documents Redirection**.
- In the **Client Document Redirection** dialog box, ensure that **Redirect all My Documents folders to the default** 4. **shared folder for users on the Small Business Server** is selected, and then click **OK**.
- 5. Click **OK** to close the **Client Document Redirection** message box.

# **Share data folders and set permissions on the destination server**

The shared folders that existed on the source server are not migrated, and you must manually create them on the destination server. Before you share the folders on the destination server, you must choose to not share the folder on the source server, and you must ensure that all recent data has been copied to the folders that will be shared.

# **Important**

Before you continue with the procedures in this section, ensure that you have recorded the information for the shared folders and the permissions that have been assigned to them in "Worksheet 6: Shared Folder Information."

#### **To choose to not share a folder on the source server**

- 1. On the source server, use Windows Explorer to browse to the location of the shared folder.
- 2. Right-click the folder, and then click **Sharing and Security**.
- 3. On the **Sharing** tab, click **Do not share this folder**.
- 4. Click **Apply**, and then click **OK**.
- 5. Repeat steps 1 through 4 for all shared folders.

In the time that has elapsed since folders were copied to the destination server, new data has possibly been added to the folders on the source server. To ensure that all recent data exists on the destination server, you must rerun the Xcopy commands that you ran in "Step 4: Migrate Shared Folders and Data Folders." Use the **/d** parameter to instruct the Xcopy command to only copy files that have a source time that is newer than the destination time.

After you choose to not share folders on the source server and copy the latest data to the destination server, you can share the folders to the destination server.

# **Note**

Use the information that you recorded in "Worksheet 6: Shared Folder Information" to share folders and set permissions on the destination server.

# **To share folders and set permissions on the destination server**

- 1. On the destination server, use Windows Explorer to browse to the location of the folder.
- 2. Right-click the folder, and then click **Sharing and Security**.
- 3. On the **Sharing** tab, click **Share this folder**.
- 4. Click Permissions, and then set the permissions according to those that were recorded for the folder in "Worksheet 6: Shared Folder Information."
- 5. In the **Share Permissions** dialog box, click **Apply**, and then click **OK**.

- 6. In the **Share Properties** dialog box, click **Apply**, and then click **OK**.
- 7. Repeat steps 1 through 6 for all shared folders.

#### **Remove Exchange Server 2003 from the source server**

After you have completed the tasks to migrate Exchange Server 2003 folders and settings to the destination server, you must remove Exchange Server 2003 from the source server.

#### **To remove Exchange Server 2003 from the source server**

- 1. On the source server, click **Start**, point to **Control Panel**, and then click **Add or Remove Programs**.
- 2. Click **Windows Small Business Server 2003**, and then click **Change/Remove**.
- 3. Click **Next** twice.
- 4. On the Component Selection page, in the **Action** column, select **Remove** for Exchange Server.
- 5. Click **Next** twice.

#### **Note**

You will be asked to insert the disc that was used to install Exchange Server 2003.

#### **Create an alias that maps the source server name to the destination server name**

To facilitate the appropriate communication between client computers and the destination server, you must create an alias that maps the source server name to the destination server name.

# **To create an alias**

1. Raise the domain functional level of the destination server to Windows Server 2003, if necessary.

For information about how to raise the domain function level, see "Raise the domain functional level" at the Microsoft Web site [ http://go.microsoft.com/fwlink/?LinkId=141249 ] (http://go.microsoft.com/fwlink/?LinkId=141249).

- 2. On the destination server, click **Start**, click **Run**, type **cmd**, and then click **OK**.
- 3. At the command prompt, type:

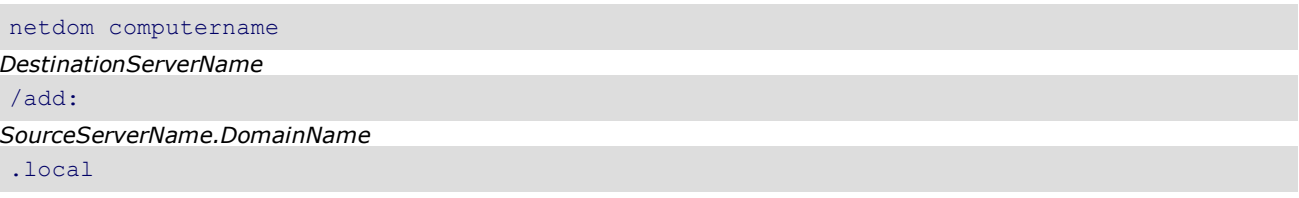

(*SourceServerName.DomainName*.local is the FQDN of the source server.)

For more information about using netdom.exe, see "Netdom Overview" at the Microsoft Web site [ http://go.microsoft.com/fwlink/?linkid=98942 ] (http://go.microsoft.com/fwlink/?LinkId=98942).

4. Using the alias that you created, add an entry to the registry to allow SMB connections.

# **Caution**

Incorrectly editing the registry may severely damage your system. Before making changes to the registry, you should back up valued data from the computer.

# **To add a registry entry**

1. Start Registry Editor and locate the following registry entry:

# **HKEY\_LOCAL\_MACHINE\SYSTEM\CurrentControlSet\Services\lanmanserver\parameters**

- 2. Right-click **parameters**, point to **New**, and then click **DWORD Value**.
- 3. Type **DisableStrictNameChecking** in the **Name** column, and then press **Enter**.
- 4. Right-click the **DisableStrictNameChecking** DWORD value, and then click **Modify**.
- 5. In the **Value data** box, type **1**, and then click **OK**.
- 6. On the **File** menu, click **Exit**.

7. Restart the server.

# **Prepare the client computers**

You must complete tasks on the client computers to ensure that they function correctly when the migration process is complete. Users of Remote Web Workplace must have the Web certificate that is created by the Configure E-mail and Internet Connection Wizard installed on their computers. You must also change the Exchange Server setting in Outlook to the name of the destination server.

When you ran the Configure E-mail and Internet Connection Wizard, a certificate named sbscert.cer was created in %drive%\ClientApps\SBScert. You must install this certificate on all client computers that will be accessing the server through Remote Web Workplace.

You must also perform the following procedure on all client computers to change the name of the Exchange server in Outlook for all users.

#### **To change the name of the Exchange server**

- 1. In Outlook, on the **Tools** menu, click **E-mail Accounts**.
- 2. On the **E-mail Accounts** dialog box, click **View or change existing e-mail accounts**.
- 3. Click **Next**.
- 4. Select **Microsoft Exchange Server**, and then click **Change**.
- 5. In the **Microsoft Exchange Server** text box, type the name of the destination server.
- 6. Click **Next**, and then click **Finish**.

#### **Configure the firewall ports on the router**

If you are using a UPnP™ certified router, you can use the Configure E-mail and Internet Connection Wizard to configure the firewall ports on the router that are used by Windows SBS 2003. If you are not using a UPnP certified router, you must manually configure the firewall ports.

#### **To configure firewall ports on the router by using the Configure E-mail and Internet Connection Wizard**

- 1. On the destination server, click **Start**, and then click **Server Management**.
- 2. In the console pane, click **To Do List**.
- 3. In the details pane, click **Connect to the Internet**.
- Click **Next**, and then click **Yes**. The ports will be configured based on the selections that you make in the next steps 4. of the Configure E-mail and Internet Connection Wizard.
- 5. Complete the remaining steps in the Configure E-mail and Internet Connection Wizard.

The ports on some UPnP certified routers might not be configured correctly by using the Configure E-mail and Internet Connection Wizard, and some routers are not UPnP certified. For these routers, you must manually configure the ports.

To manually configure the ports, refer to the documentation for your router and to "Configuration Settings for an Existing Firewall Device" in Appendix A of Getting Started, at the Microsoft Web site [ http://go.microsoft.com/fwlink /?LinkId=20122 ] (http://go.microsoft.com/fwlink/?LinkId=20122).

# **Update the logon scripts**

You must change the source server name to the destination server name in the Windows SBS 2003 logon script and any other custom logon scripts that you copied from the source server to the destination server. The logon script for Windows SBS 2003 is SBS\_LOGIN\_SCRIPT.bat, and it is in %drive%\WINDOWS\SYSVOL\sysvol\DomainName\scripts.

#### **Demote the source server**

You must demote the source server from being a domain controller in AD DS. Use the Active Directory Installation Wizard to demote the source server.

#### **To demote the source server**

- 1. On the source server, click **Start**, click **Run**, type **dcpromo**, and then click **OK**.
- 2. Click **Next** twice. Do not select **This server is the last domain controller in the domain**.
- 3. In the Summary dialog box, you are informed that Active Directory will be removed from the computer and the server will become a member of the domain. Click **Next**.
- 4. Click **Finish**.

#### **Retire the source server**

It is recommended that you leave the source server disconnected from the network but still available for at least one week to ensure that all necessary data was migrated. If you reformat the source server, you can use the source server as a second server. For more information about second servers for Windows SBS 2003, on the destination server, click **Start**, click **Server Management**, click **Server Computers**, click **More Information**, and then click **Configure additional servers**.

# **Additional references**

For more information, see the following resources:

- For a copy of Getting Started, see the Microsoft Web site [ http://go.microsoft.com/fwlink/?linkid=20122 ] (http://go.microsoft.com/fwlink/?LinkId=20122).
- For more information about the Exchange Migration Wizard, search for article 328871, "How to: Use the Exchange Migration Wizard to Migrate Mailboxes from an Exchange Organization" at the Microsoft Web site [ http://go.microsoft.com/fwlink/?linkid=20167 ] (http://go.microsoft.com/fwlink/?LinkId=20167). In the article, disregard any information about creating a trust, because this is not necessary for migrating to Windows SBS 2003.
- For information about troubleshooting migrations, see the Windows SBS 2003 Troubleshooting document at the Microsoft Web site [ http://go.microsoft.com/fwlink/?linkid=20282 ] (http://go.microsoft.com/fwlink /?LinkId=20282).
- For the most recent information about Windows SBS 2003, see the Windows Small Business Server Web site [ http://go.microsoft.com/fwlink/?linkid=16918 ] (http://go.microsoft.com/fwlink/?LinkId=16918).

# **Tags:**

# **Community Content**

I can't get the NetDom command to work, Can anyone tell me what the implications are if I skip this step?<br />>>>>><br />
<br />
I can't get the NetDom command to work, Can anyone tell me what the implications are if I sk />Thx

**Tags:** 

# **How can I go back to Source when it all goes wrong?** Last Edit 5:04 PM by JimWNS

I tried to do the Migration over the Christmas break. It all appeared to be going well and I ticked every step as I went.<br />When I got to the last part - Demote the Source Server - it all went wrong.<br />1st - it said I had to remove certificate services. This is not metioned in the instructions, but I went with it as it wasn't going to play ball otherwise.<br />2nd - It then said it could not find another Domain Controller, yet wherever I looked the Destination Server was present. I resisted the "force" option mentioned in other forums.<br />I'm guessing this is a DNS issue, but it's effecting day to day business now and both Servers keep hanging and shutting down.  $\langle$ br  $/$ >I ran dcdiag and got things like "no Global Cataloge Server" (Sites and Services shows new server as GC) and KCC FMSO errors. I'm guessing (hoping) that this would all have sorted itself out IF the demotion had worked?<br />>
Also, Exchange only works when BOTH servers are running. Also works via VPN from home, again with both Servers running.<br />>>>>>Sorry it's a bit vague as I'm not typing this from the Server. <br  $/$ ><br  $/$ >Can I get back to using the Source Server again - is it as simple as reversing everything? Or am I scuppered and need a very clever Microsoft man (I'm only an MCSE) to help me? I'm getting desperate and not looking forward to another weekend in the office. < br /> < br />
Here's hoping, < br />  $\frac{1}{2}$  Jim < br />  $\frac{1}{2}$  < br />

# **Tags:**

**Downtime** Last Edit 7:26 PM by Tazinlwfl

Although it doesn't explicitly say that there will be downtime, there will be some services down while they are migrated. Best example is the Exchange accounts. While they are being moved, they seem to become READ ONLY, which means that no new mail can be added from outside or inside. And incoming mail will DNR with a "Mailbox is full". <div><br />></div><div>Also, if you have two network cards (one for inner-office traffic and the other for connection out to the internet) and you begin to migrate the DHCP, you basically have to set-up everything having to do with the network (including running the Internet and Email Set-up Wizard). I also had to modify my SMTP settings a bit, because changing them earlier didn't take I guess, which meant no one was allowed to RELAY, and outgoing email was blocked

**NetDom... Add Last Edit 10:12 PM by MaxPr** 

until I fixed it.</div><div><br />>/div><div>>So yea, there WILL be downtime. I suggest doing this after hours if possible.</div>

# **Tags:** downtime

# **SYSVOL and NETLOGON not present on destination (new) server** Last Edit 10:51 PM by Victor Araneda

I followed this document line by line and I realised the new server doesn't have the SYSVOL and NETLOGON shares and is constantly 13565 & amp; 13508.Any ideas? < br  $/$  >

**Tags:** contentbug

# **Perform migration in work time? Last Edit 10:00 AM by dom\_b Perform migration in work time?**

Can I perform this migration while both servers are up and working? ie, when users are working off the source server? It does not actually say I have to do this in downtime. I cannot have users off the network for 5 days. < br />

**Tags:** 

# **Day 1 joining the DCs Last Edit 8:22 PM by delcemt Day 1 joining the DCs Last Edit 8:22 PM by delcemt**

<p dir="ltr">Hi, <br />Can somebody please explain this one? I think that there is a typo here. If you want to join the destination server to the source server to see each other and copy the AD info to the destination server, which DC server should be connecting to whom?<br /><br />{To connect to the domain controller on the destination server <br /> On the destination server, click Start, point to Administrative Tools, and then click <br /> Active Directory Users and Computers.<br />
Right-click your Active Directory domain, and then click Connect to Domain Controller.<br />
In the Available Domain Controller box, click the domain controller for the destination server, and then click OK.}</p>

**Tags:** 

# **Please read if you are having trouble with the NetDOM command**

I found an issue when I was doing a migration and hope this helps. It doesn't seem to be anywhere in the documentation. I was getting a parameter incorrect error before completing the steps listed below. After I completed the steps below, the netdom command worked flawlessly:<br />>>>>> br />Before running the netdom command, make sure that the computer name of the source server is not listed in Active Directory. This actually means you have to demote and remove the source server before running this command, and then remove it from being a member of the domain.<br />>> />> or />> or /> or /> Once I completed the above, the server was able to join sucessfully by using the netdom command listed above in the whitepaper...<br />> /><br />> /><br /> /><br /> />> /> whought was how can we create an alias to a system that is still listed in Active Directory.  $\langle \cdot \rangle$  />  $\langle \cdot \rangle$  />Any thoughts?

**Tags:** command 2003 alias sbs netdom

# **Follow up to Problems with Netdom to add alternative name** Last Edit 11:48 PM by STENTOFON

After hiring an IT pro, he has informed me that the Netdom command must be performed AFTER demoting the source server.<br />>>>>>Sure enough, after demoting the source server, the Netdom command ran correctly.<br />>>>>><br /> />netdom computername stentofon-sbs.stentofon.local /add:sbs-stentofon.stentofon.local<br />>> />I now have a fully operating server, with only a few minor bugs involving shared folders.

# **Tags:** migration 2003 sbs

# **Problems with Netdom to add alternative name** Last Edit 11:33 PM by STENTOFON

Followed the step by step guide word for word and has been fantastic.  $\text{str} /$  >  $\text{str} /$  > Began the final steps this morning, but when using the Netdom command as listed above, i get a syntax error. < br /> Netdom computername stentofon-sbs /add:sbs-stentofon.stentofon.local<br />>Unable to add...<br />>The error is...The parameter is incorrect.<br />>> or />Read the Microsoft description of Netdom and it listed the parameter for machinename as DC<br /> Netdom computername dc /add:sbs-stentofon.stentofon.local<br />> Unable to add...<br />>The error is...RPC Server is unavailable.<br />>> /> the yild can I get around the RPC server unavailable, and why does the guide not show DC? My client computers are not showing any adverse effects of not adding the alternative name at the moment. Can this step be overlooked? According to the 7 day limit, i only have 3 days remaining to demote the source server. Can i demote the source server before running the netdom command?

**Tags:** migration 2003 sbs

# **Answer to OEM software Last Edit 5:10 PM by Pmccone**

To answer this question: Since it is OEM software (and it was installed on the original server) you have to obtain another copy of SBS 2003. All OEM software, when installed, is tied to the hardware it was installed on. You can not transfer the software from machine to machine with OEM licensed software. You may transfer when it is a RETAIL license.<br />>>>>><br />Paul

Last Edit 7:35 PM by Omar - Oaks Data

**Tags:** migration 2003 oem sbs

# **OEM again** Last Edit 5:09 PM by Pmccone

Can we expect an answer to J Gough question?<br />>> /><div><div><div title="Double-click to edit this block"><i>If the original server came with an OEM copy of SBS 2003 STD, can this be re-used on the new server and re-activated or do we require a new OEM or Retail copy etc for the new server?. </i>></div></div></div><br />>/div><br />>>>>Or are we asking too much?<br/><br/>br /><br/> $\mathsf{c}$ 

**Tags:** migration 2003 oem sbs

**Installation Last Edit 4:36 PM by J Gough** 

If the original server came with an OEM copy of SBS 2003 STD, can this be re-used on the new server and re-activated or do we require a new OEM or Retail copy etc for the new server?.

# **Tags:**

# **Data relocation permissions Last Edit 10:14 PM by 0C Data relocation permissions**

Hi All, <br />>tor />I used this great writeup to do what it is written to do..hehe everything worked well until when I relocated the users and other data from the source to the destination server and applied permissions. Once the users tried to access the data in the destination server all the files had Read-Only rights. Perhaps I made a mistake on how I copied the data?<br  $/$ ><br  $/$ >1) How I relocated the data:<br  $/$ >I used Copy-Paste to move the data<br  $/$ >I then right-click on the data folder and clicked on the security tab and applied permissions here. Did I do wrong by using just copy/paste, should I retry with xcopy or robocopy?<br />>>>>Should apply permissions using the "server management" instead of how I did it?<br />> />  $\frac{1}{2}$  When the clients log into the domain, they automatically have H: mapped to their home folder, How can I remove this from happening? obviously this is mapping to the source server and I need to stop it. < br /> < br />3) The destination server has its own Windows 2003 Server Small Business license and I also purchased additional licenses that I will add to the destination server, so there is no need to transfer any licenses from the source correct? meaning I can skip this step without any issues?<br />>>>>> /> /><br />I'm a newbie to 2003, I appreciate your patience and support. < br  $/$  > < br  $/$  > Oscar < br  $/$  > < br  $/$  >

# **Tags:**

# **Important ! Get rid of the limits in the destination Mailbox store !** Last Edit 12:43 PM by Thinx

Before you migrate the mailboxes you have to remove the storage limits from the destination mailstore. Otherwise moving mailboxes from source to destination will result in errors like "MapiCall failed", especially when there are mailboxes bigger than te default limits.

# **Tags:** contentbug

# **Conflicting information regarding the joining of a SBS 2003 server to a domain**

Last Edit 5:01 PM by plodder

<p>The document here says on Day 1 - Step 2, to install SBS 2003 and join the domain, however, the SBS 2003 General FAQ's (<mtps:InstrumentedLink NavigateUrl="http://www.microsoft.com/windowsserver2003/sbs/techinfo /overview/generalfaq.mspx" runat="server" xmlns:mtps="http://msdn2.microsoft.com/mtps">http: //www.microsoft.com/windowsserver2003/sbs/techinfo/overview/generalfaq.mspx</mtps:InstrumentedLink>) states that "Only one computer in a domain can be running Windows Small Business Server 2003." So which is it? Will the destination server fail to join the domain or what?</p> <p> </p> <mtps:InstrumentedLink NavigateUrl="javascript:toggleQuestion('title51', 'question51', 'answer51')" runat="server" xmlns:mtps="http://msdn2.microsoft.com/mtps">Q.</mtps:InstrumentedLink> <mtps:InstrumentedLink NavigateUrl="javascript:toggleQuestion('title51', 'question51', 'answer51')" runat="server" xmlns:mtps="http://msdn2.microsoft.com/mtps">What number and types of servers can exist in the Windows Small Business Server 2003 domain?</mtps:InstrumentedLink>A.<p>There are no limits on the number or type of servers that can exist in a Windows Small Business Server 2003 domain, with the following exceptions: </p> </p> <p>Only one computer in a domain can be running Windows Small Business Server 2003.</p>

**Tags:** contentbug

# **about "Conflicting information regarding the joining of a SBS 2003 server to a domain"**

Last Edit 7:12 PM by Thomas Lee

There's no conflicting information since on Day 5 - Step 11 you have the reason<br />br />&gt;&gt;Step 11. Remove the source server from the network<br />br />&qt;&qt;You can have only one server that is running Windows SBS 2003 on your network, and serving as the domain controller. You have seven days from when >>you join the destination server to the domain before the source server must be removed from the network. <p>Also in article id 884453 (http://support.microsoft.com/kb/884453/en-us/)<br />> /p></p><p>&gt;&gt; This retirement process must occur within 7 days of adding the new SBS 2003 computer to the domain or the new SBS 2003 computer may display warnings and shut down periodically, </p> <br />>

**Tags:** contentbug?